## **ORTUR** LASER MASTER 3

Čeština

 $\bullet$ 

Machine Translated by Google

# **THANK YOU!**

## Dear friends,

Thanks for purchasing the Ortur Laser Master 3 laser engraver. We really appreciate your recognition and hope you like it.

ORTUR is a company specialized in manufacturing and researching laser engraving machines since 2018. ORTUR is sold all over the world, occupying a leading position in the industry.

Ortur is trying to satisfy people's needs for creation. Ortur commits ourselves to making creation easier for every individual. Creativity is what distinguishes human beings from other creatures. We believe every individual has the intention to create. That's why there are so many powerful and handy tools with easy access and systematic tutorials.

But the fact is, the tools for creation have not evolved ever since people began to use knives and scissors hundreds of years ago. So Ortur is trying to create engraving and cutting tools to replace the much less powerful knives and scissors, by making the most of laser and software technology. These Laser engravers totally facilitate the creation and make it more enjoyable than ever.

ORTUR's mission is to make laser engraving machines safer, and faster and make creation easier. Help you to grow your businesses.

If you have any questions, please feel free to contact us immediately.

You can join our Facebook group, which brings innovators like you together to share your ideas and get inspired by others.

Thank you again for your support.

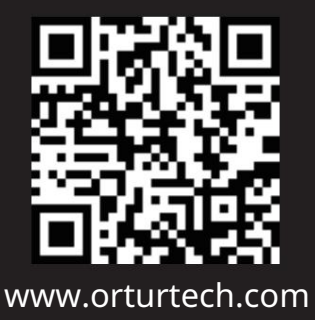

Machine Translated by Google

## Obsah

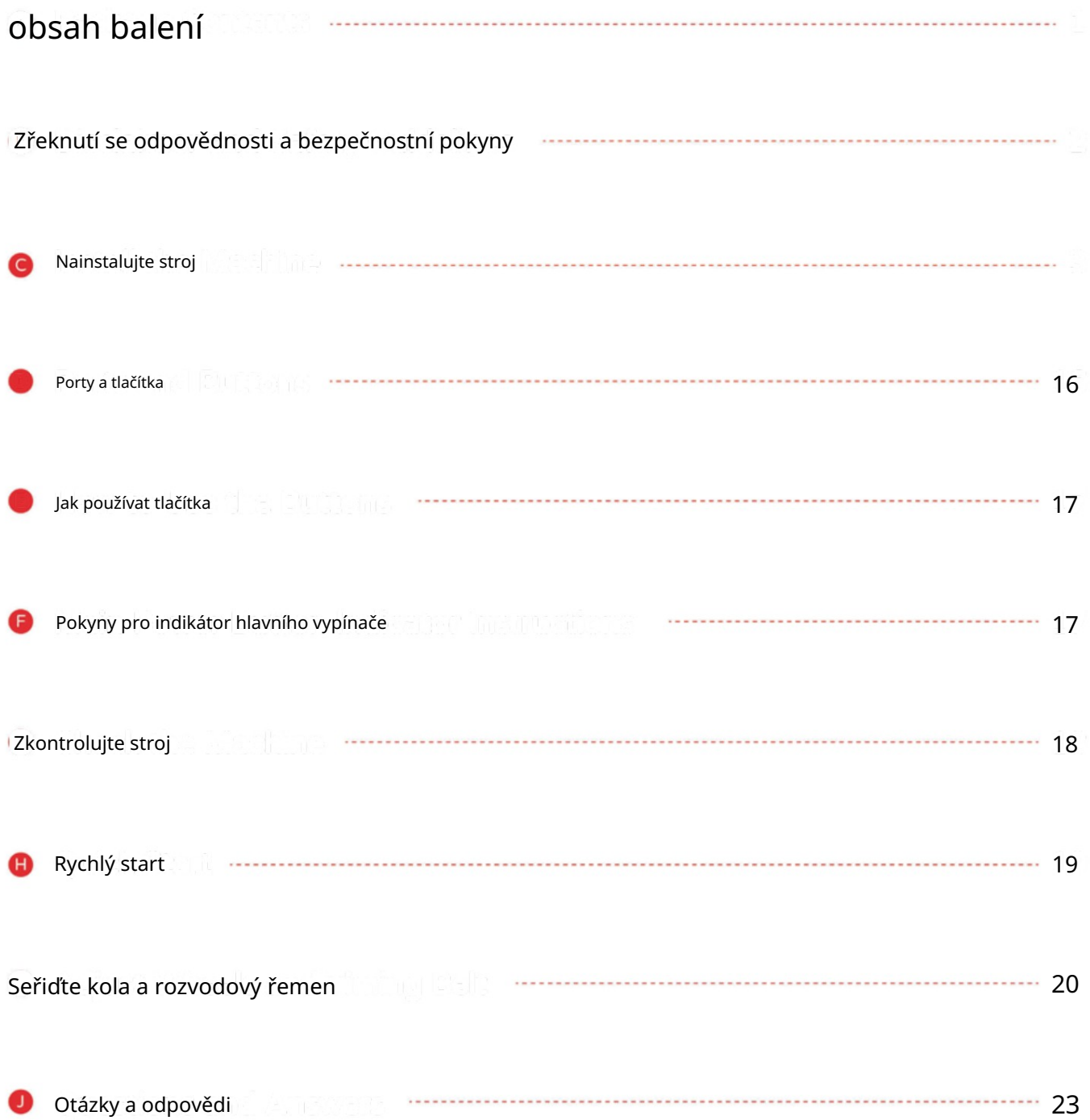

Machine Translated by Google

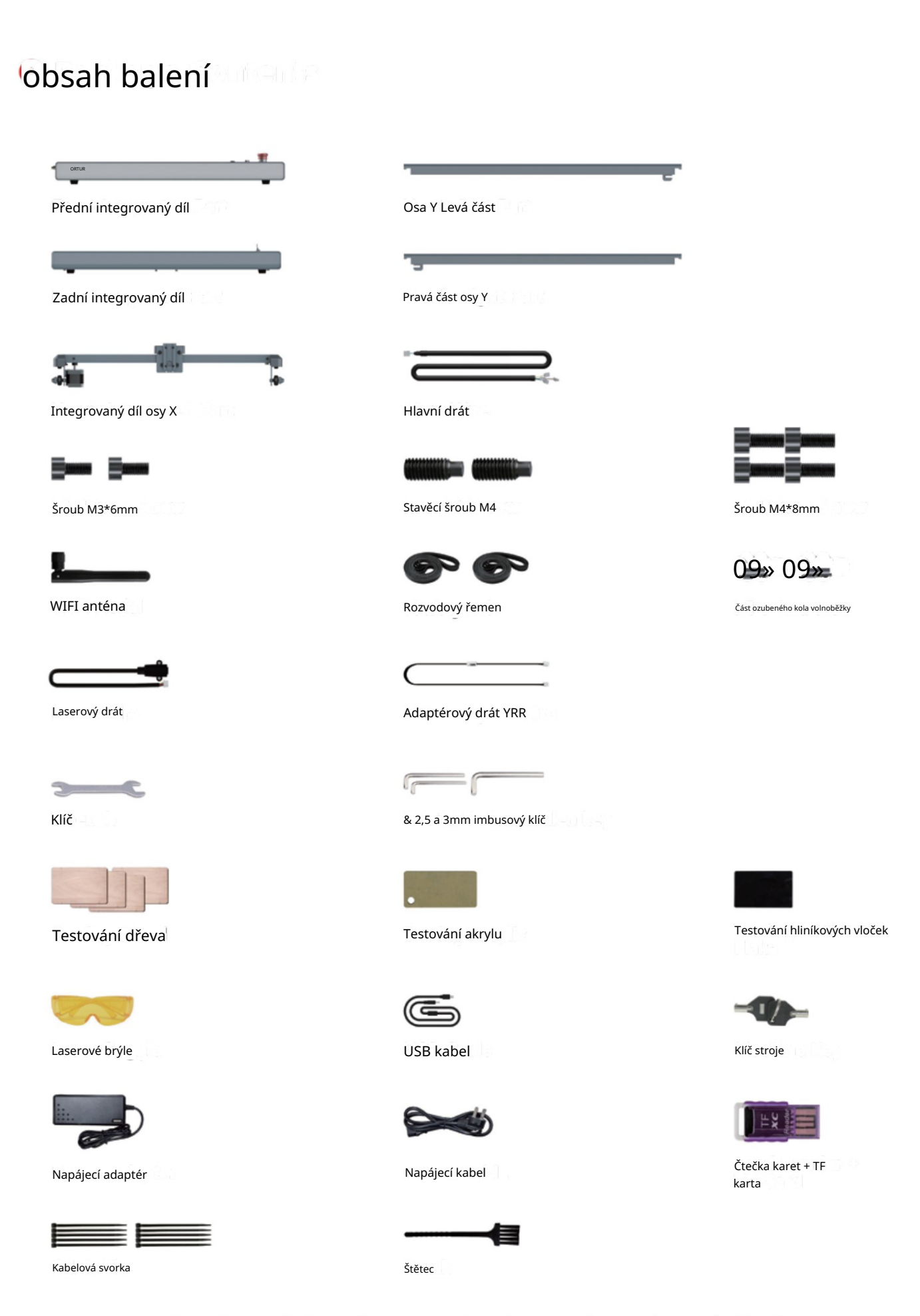

Obrázek je pouze orientační, podívejte se prosím na skutečnou věc!

#### ® Vyloučení odpovědnosti a bezpečnostní pokyny

- 01. Laserový rytec může generovat laserové světlo. Je přísně zakázáno umísťovat jakékoli živé tělo pod port laserové emise (tento port je označen žlutou výstražnou značkou).
- 02. Pacienti s fotosenzitivní epilepsií mají zakázáno laserový přístroj používat nebo se k němu přibližovat.
- 03. Při používání laserového gravírovacího stroje musí obsluha a kdokoli v blízkosti stroje nosit laserové ochranné brýle. Neprovozujte laser bez ochranných brýlí (laserové brýle). Naše stroje se dodávají s párem bezpečnostních brýlí, ale další laserové ochranné brýle lze zakoupit komerčně. Požadavky na brýle: ochrana vlnové délky 400-445nm (+-5nm), vnější průměr +5, minimální úroveň L5.
- 04. Když laserový rytec pracuje, musí obsluha věnovat zvýšenou pozornost a nesmí jej umístit sám, aby se zabránilo vznícení gravírovaného materiálu. Umístěte laserový rytec do ohnivzdorného prostoru a zajistěte dobré větrání. Pokud je to možné, doporučujeme zakoupit hasicí přístroj a mít jej v blízkosti stroje.
- 05. Použití laserového rytce v místnosti, kterou lze zavřít dveřmi, zajistěte, aby laserový paprsek ani rozptýlené světlo nepronikly oknem.
- 06. Při použití laserové rytiny umístěte na dvířka štítek dveří nebo výstražné světlo, abyste viděli, že laserová rytina běží.
- 07. Ujistěte se, že v blízkosti laserového gravírovače není žádný hořlavý materiál, doporučujeme pod stroj umístit ohnivzdornou podložku.
- materiálů může vytvářet výpary, které by měly být odváděny speciálním filtrovaným výfukem. 08. Při práci s laserovým gravírováním zajistěte odpovídající prostředí. Gravírování určitých
- 09. Když je stroj v chodu, nedotýkejte se laserového paprsku ani se ho nedotýkejte jinými předměty, což může způsobit vážné zranění nebo odraz paprsku. Nedotýkejte se radiátoru, můžete si popálit tělo a ruce, když laserový rytec právě přestane fungovat.
- 10. Nedovolte dětem nebo mladistvým používat laserový rytec sám (zejména děti do 14 let), vždy je nutný dohled dospělé osoby.
- 11. Pro komerční použití je používání a registrace u regulačních úřadů a profesních sdružení povinné.
- 12. Rozsah provozních teplot stroje je -15°℃ ~ 30°C.
- 13. Hrozilo by vysoké riziko požáru, kdy laser ozařuje rytý předmět. Pokud laserový rytec funguje, musí se o něj po celou dobu starat zručná obsluha, která umí používat hasicí přístroj, aby se případné neočekávané situace mohly včas řešit.

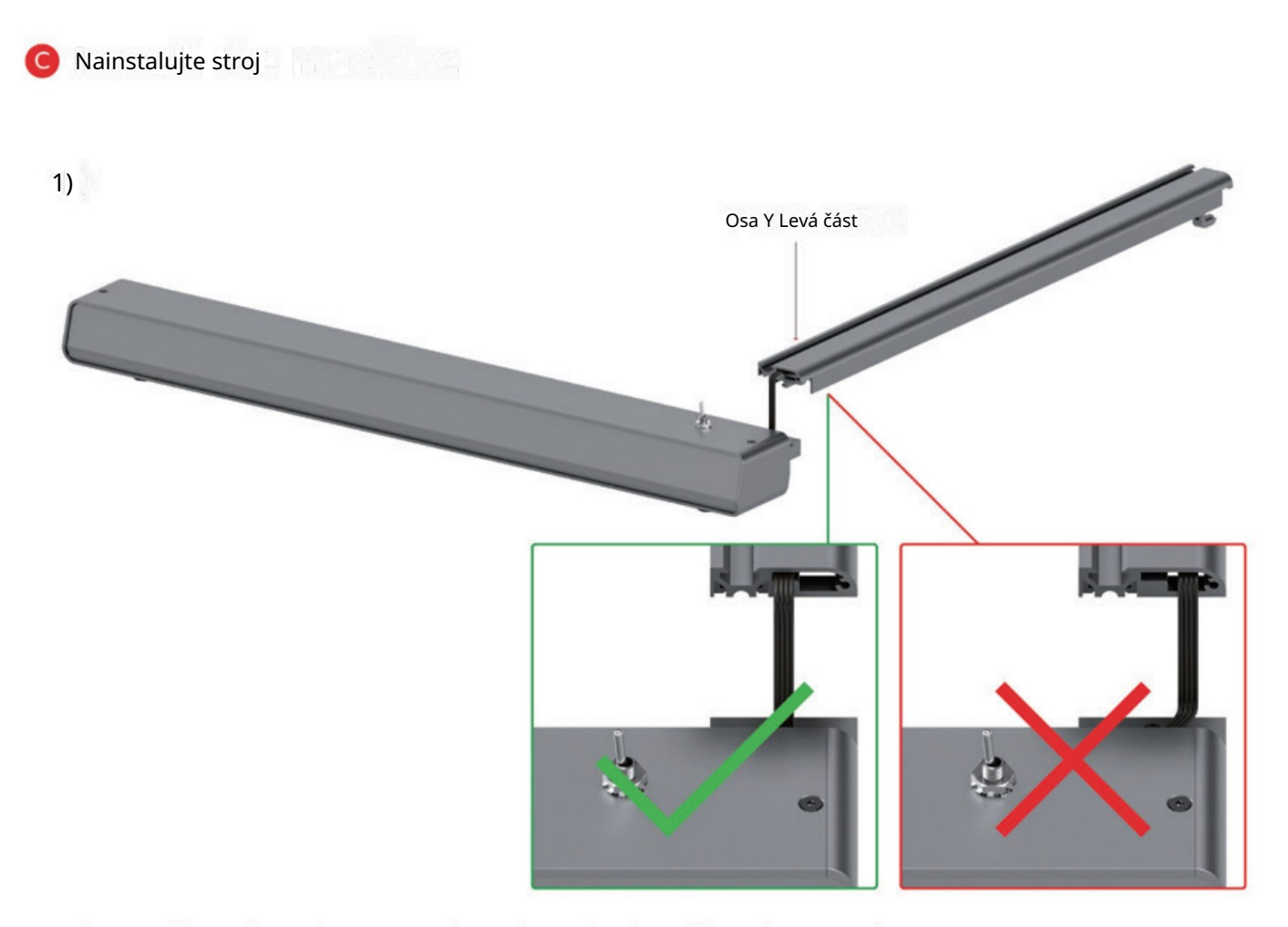

Umístěte drát správně, jinak dojde k jeho poškození!

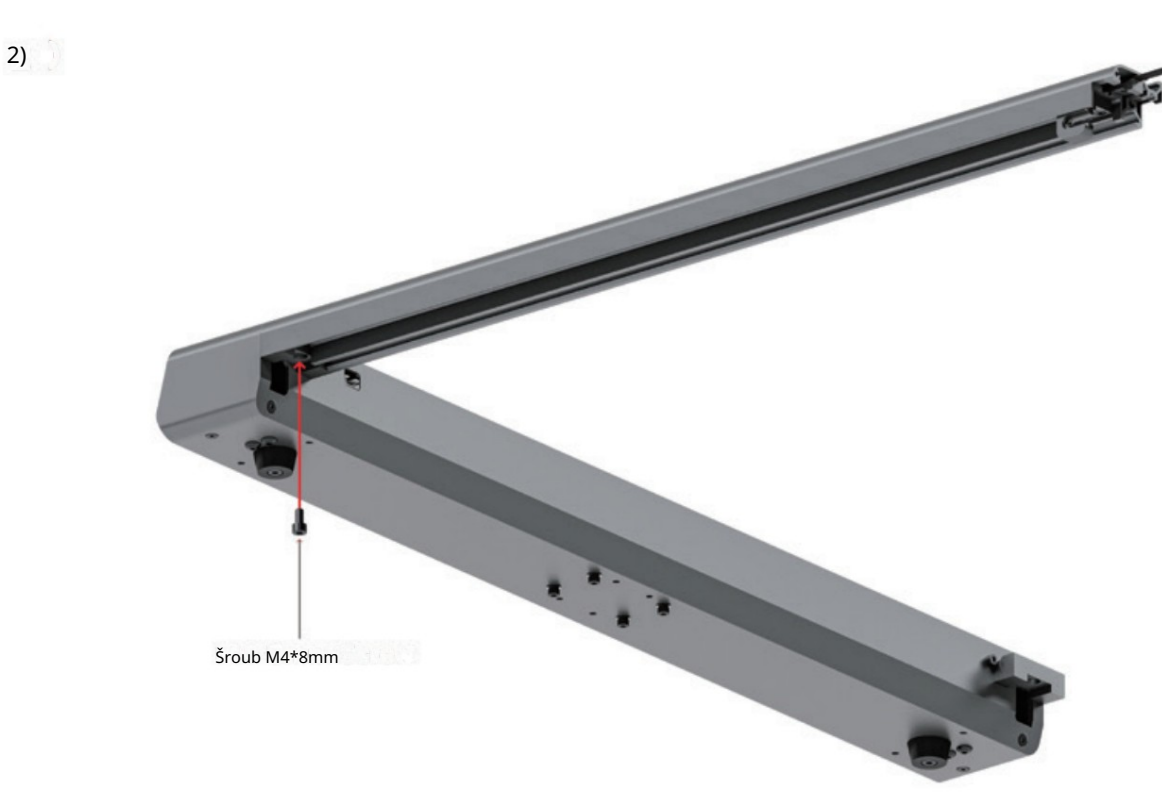

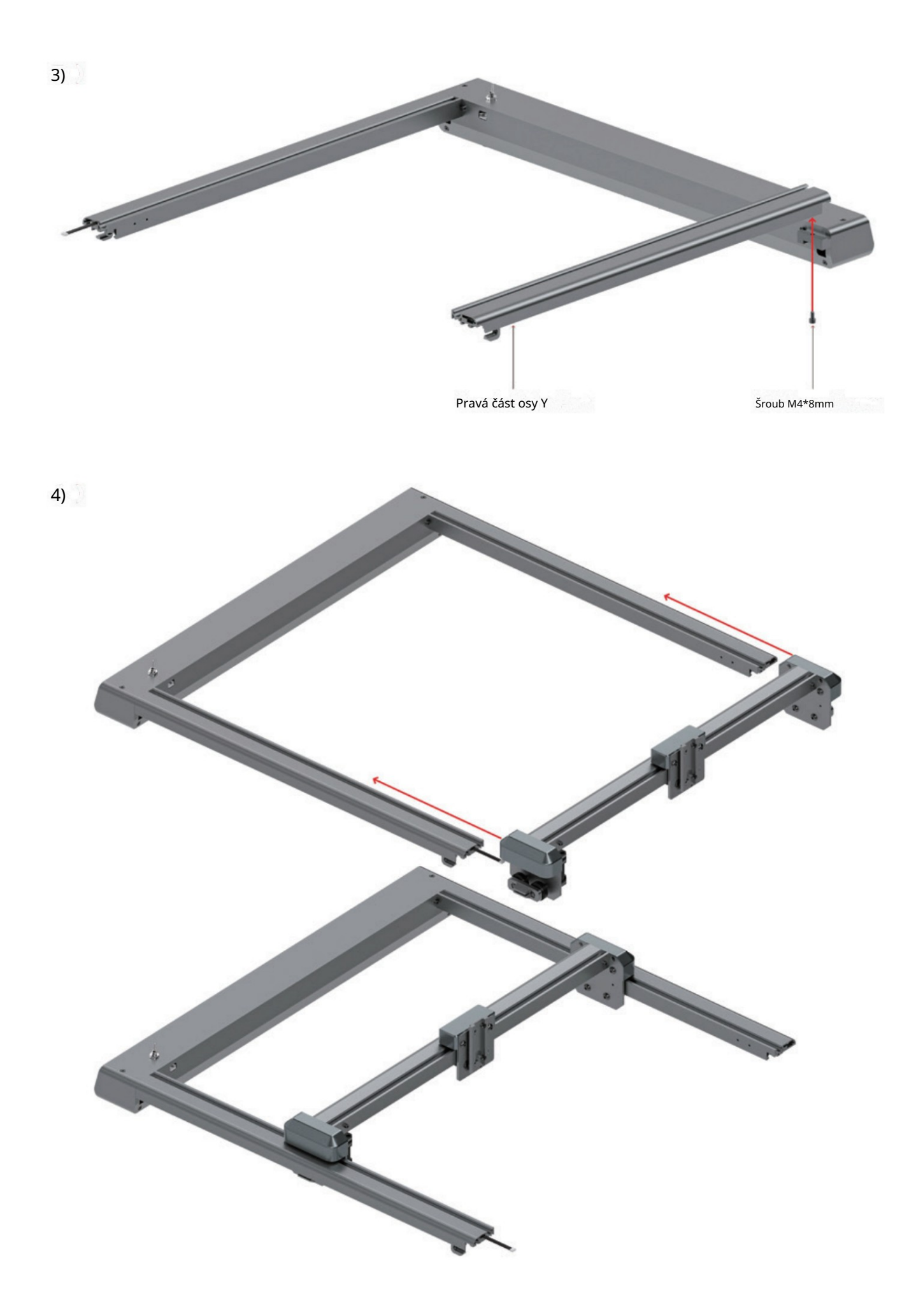

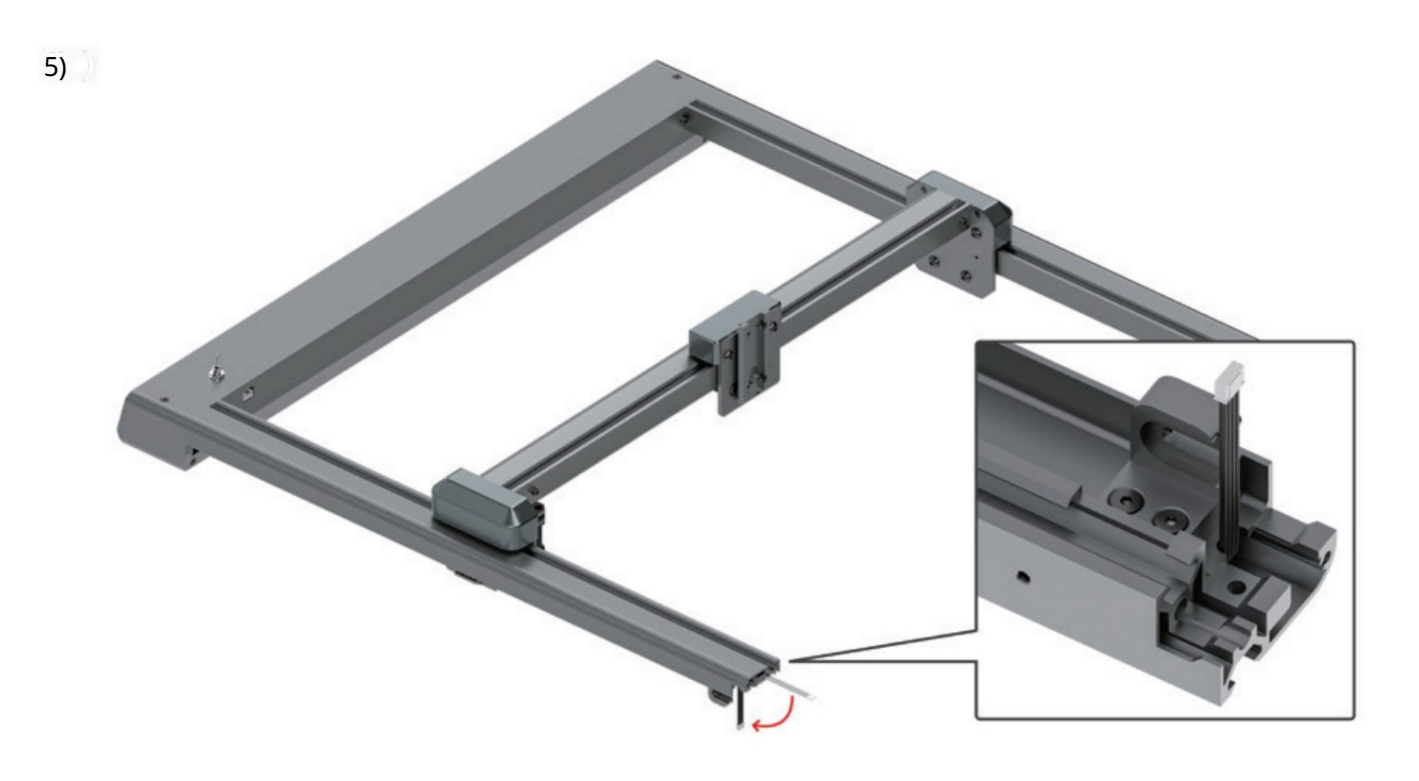

Ohněte prosím drát jako na obrázku.

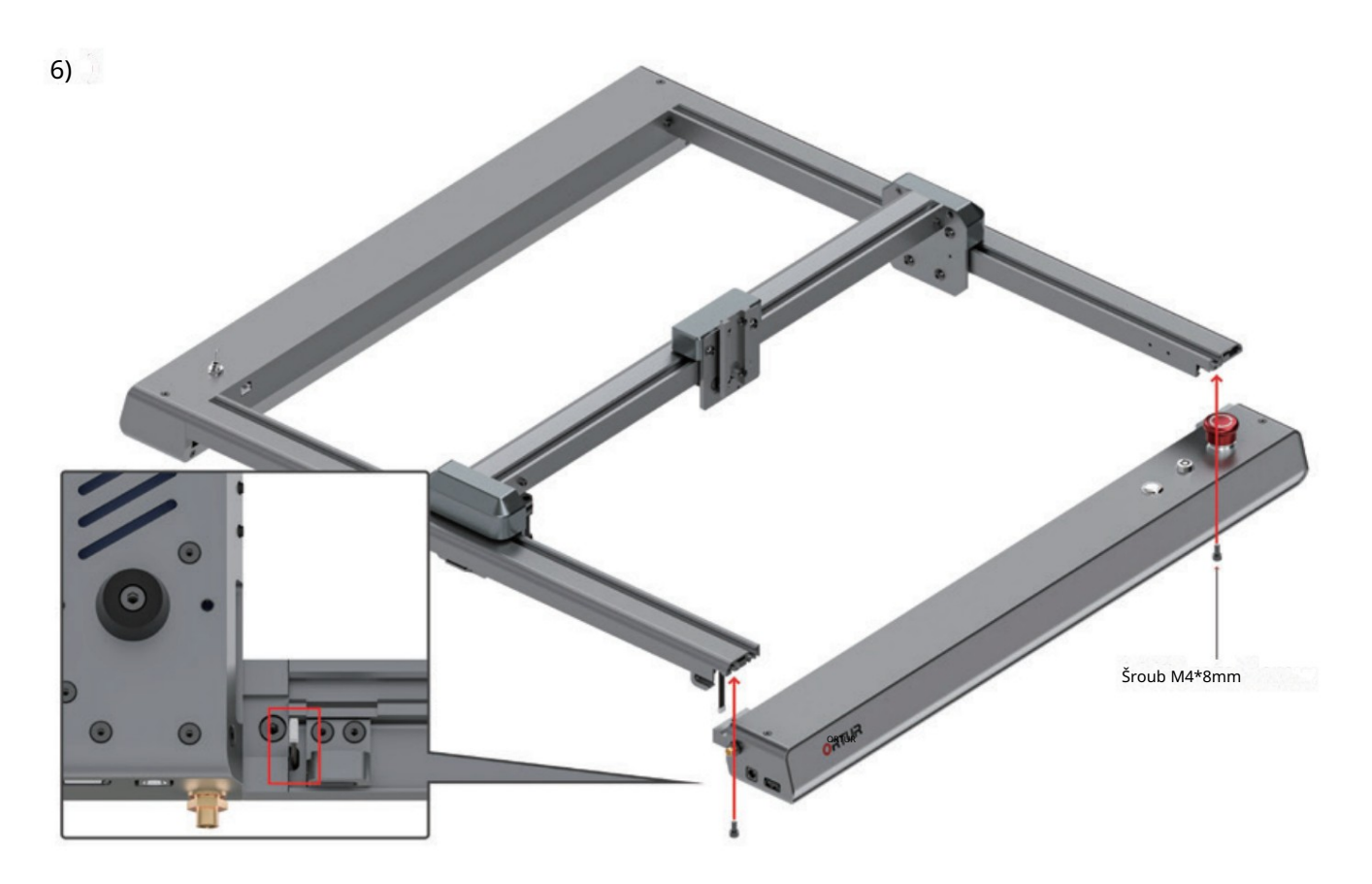

Dbejte prosím na to, aby drát zůstal v mezeře, vždy věnujte pozornost jeho umístění!

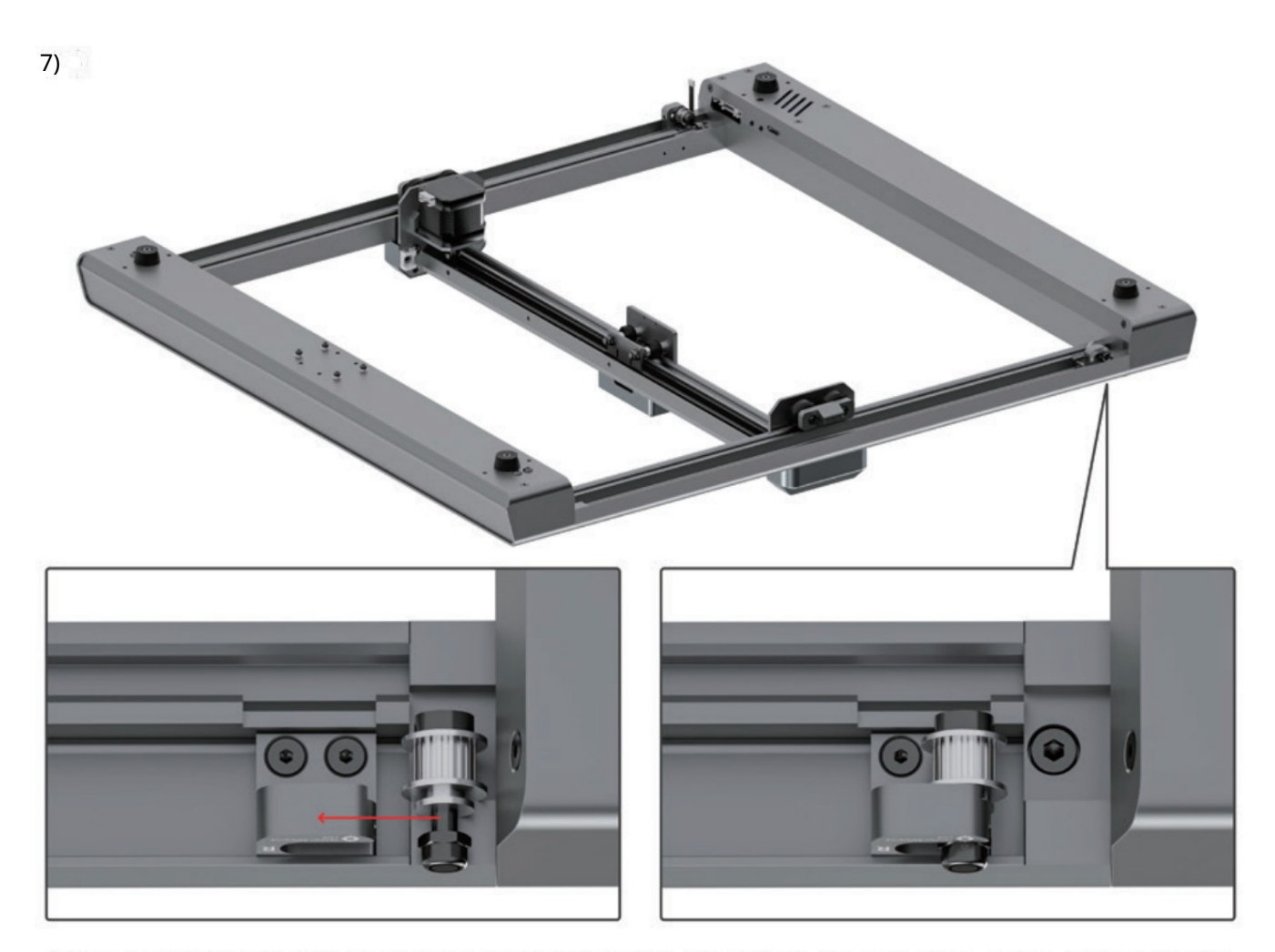

Pomocí imbusového klíče opravte tuto část, ale neutahujte ji! Poté potřebuje, aby se pohyboval doleva a doprava.

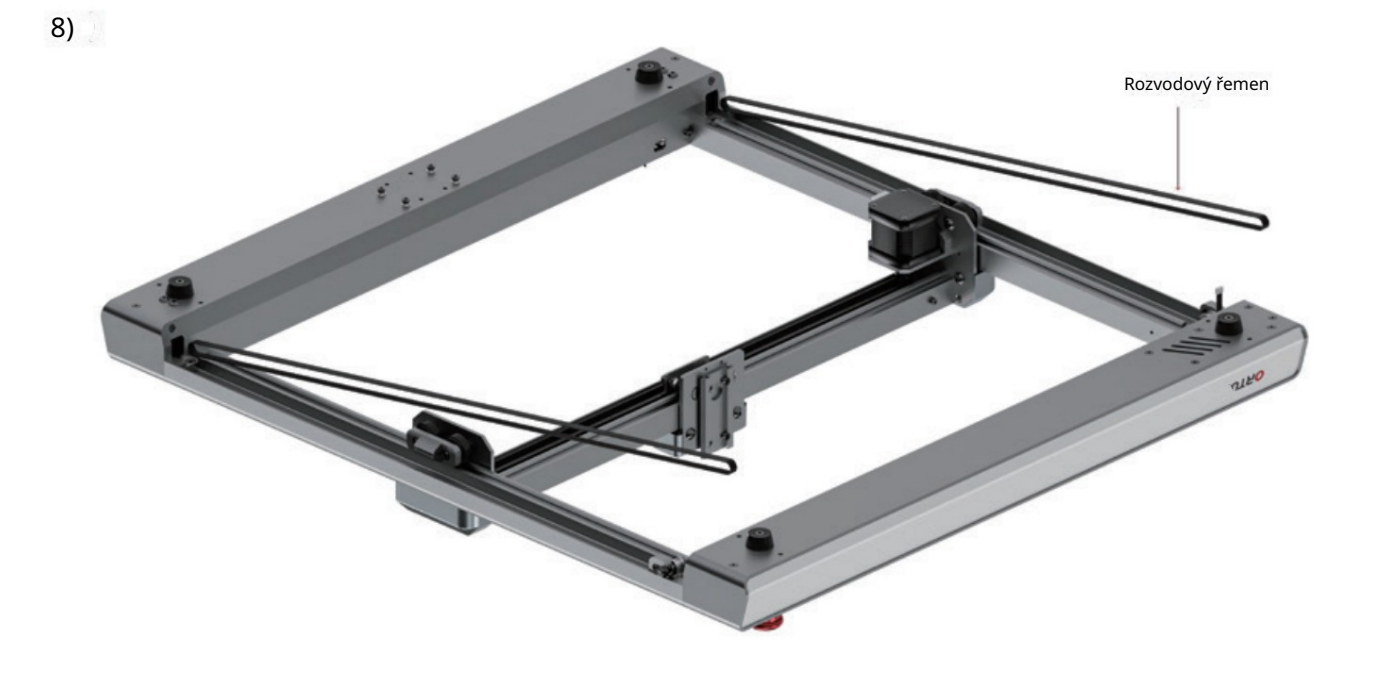

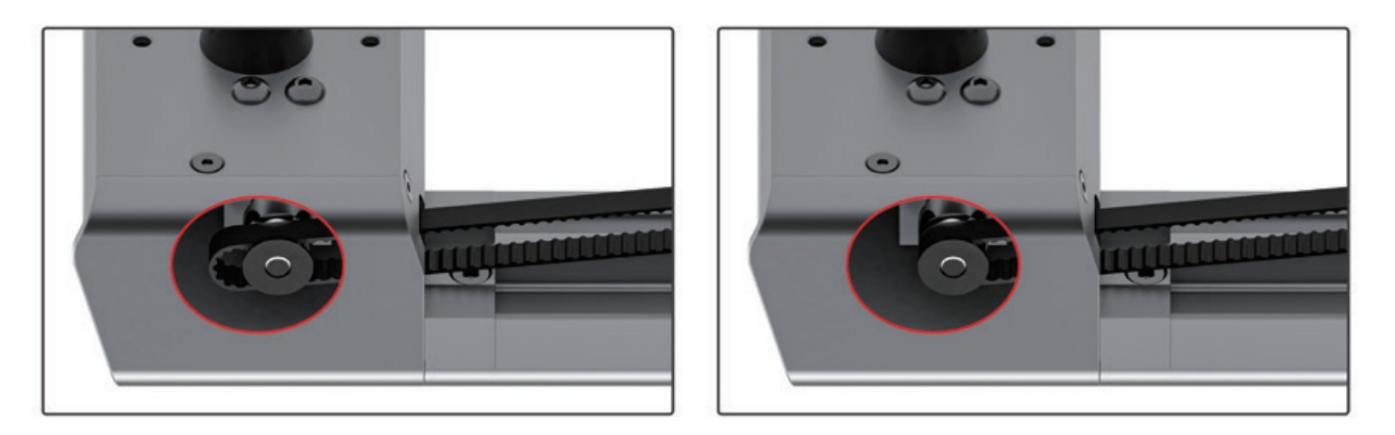

Nasaďte kladný rozvodový řemen na černé části. Udělejte totéž na druhé straně.

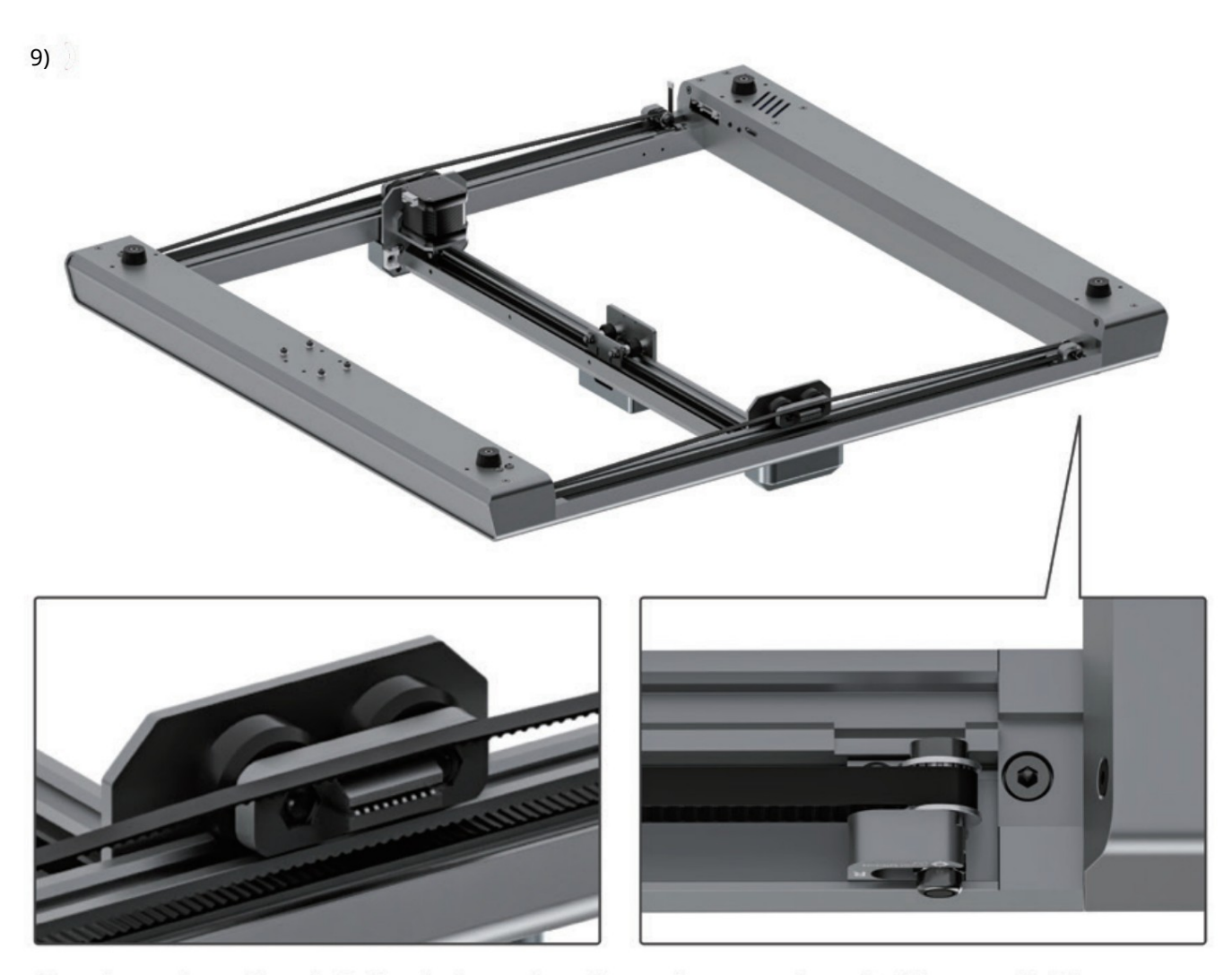

Nasaďte druhou stranu rozvodového řemene a nasaďte jej na díly nainstalované v kroku 7. Vezměte prosím na vědomí, že rozvodový řemen by se neměl dostat do klipu, podívejte se na obrázek vlevo!

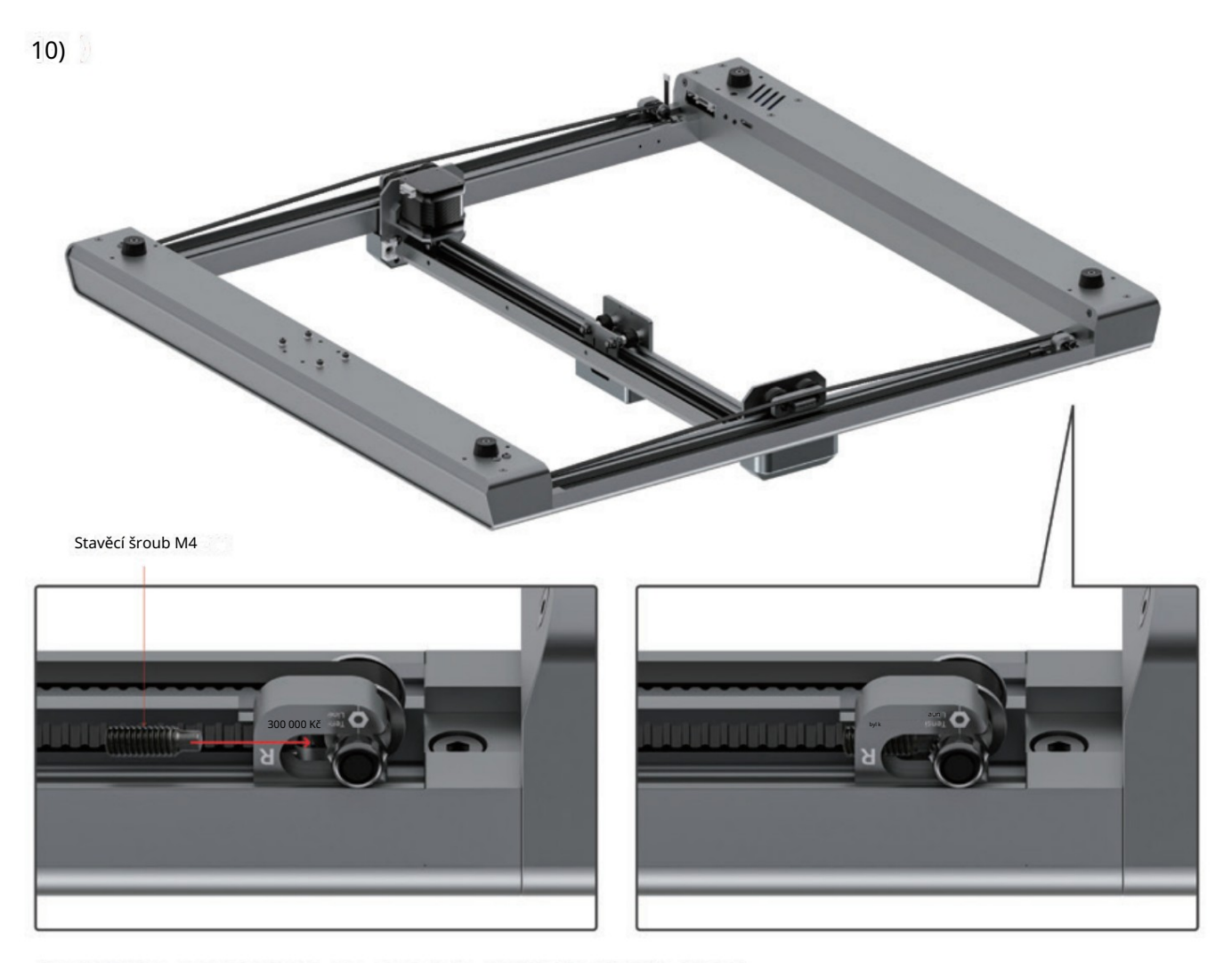

Nainstalujte stavěcí šrouby, není třeba je nyní utahovat!

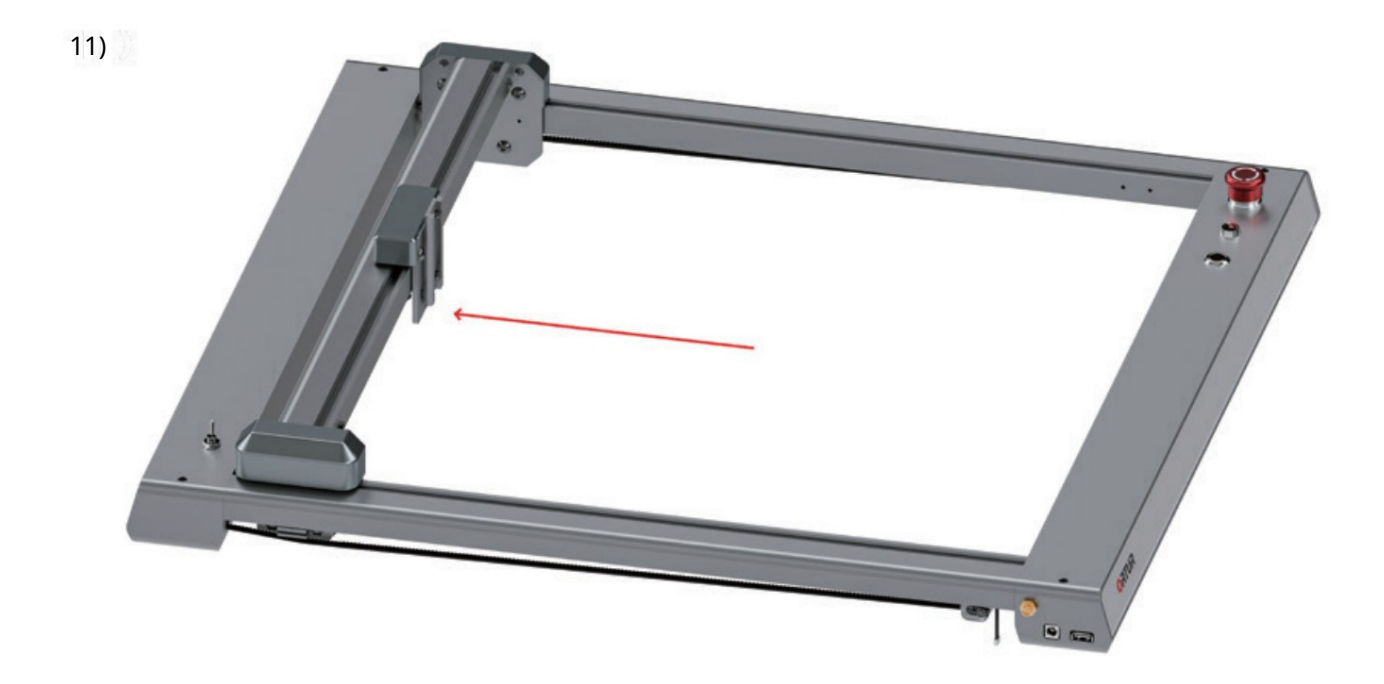

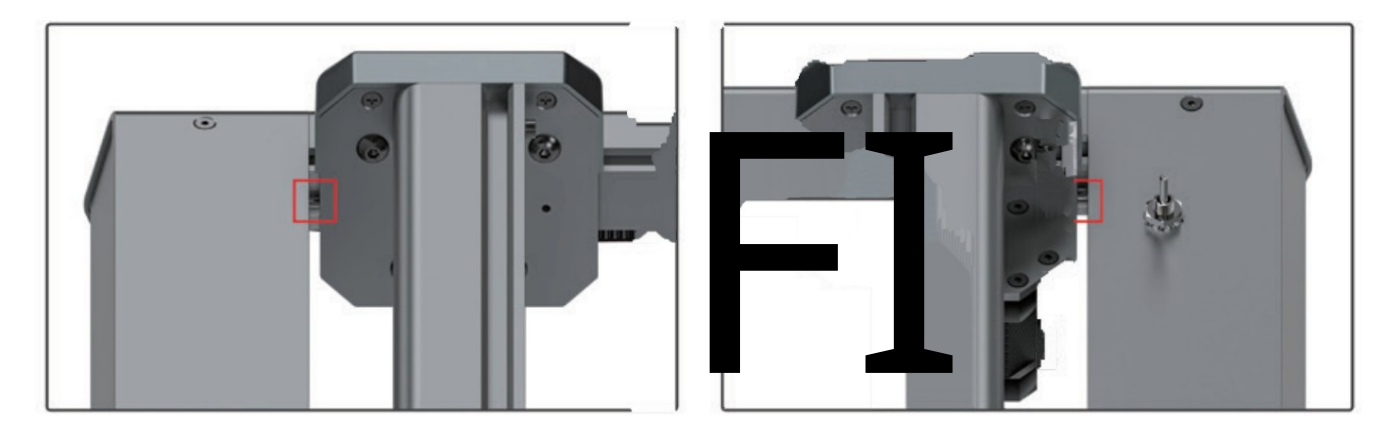

Zatlačte osu X zpět a ujistěte se, že obě strany narazí na koncové šrouby a že mezi nimi není žádná mezera.

#### 12)

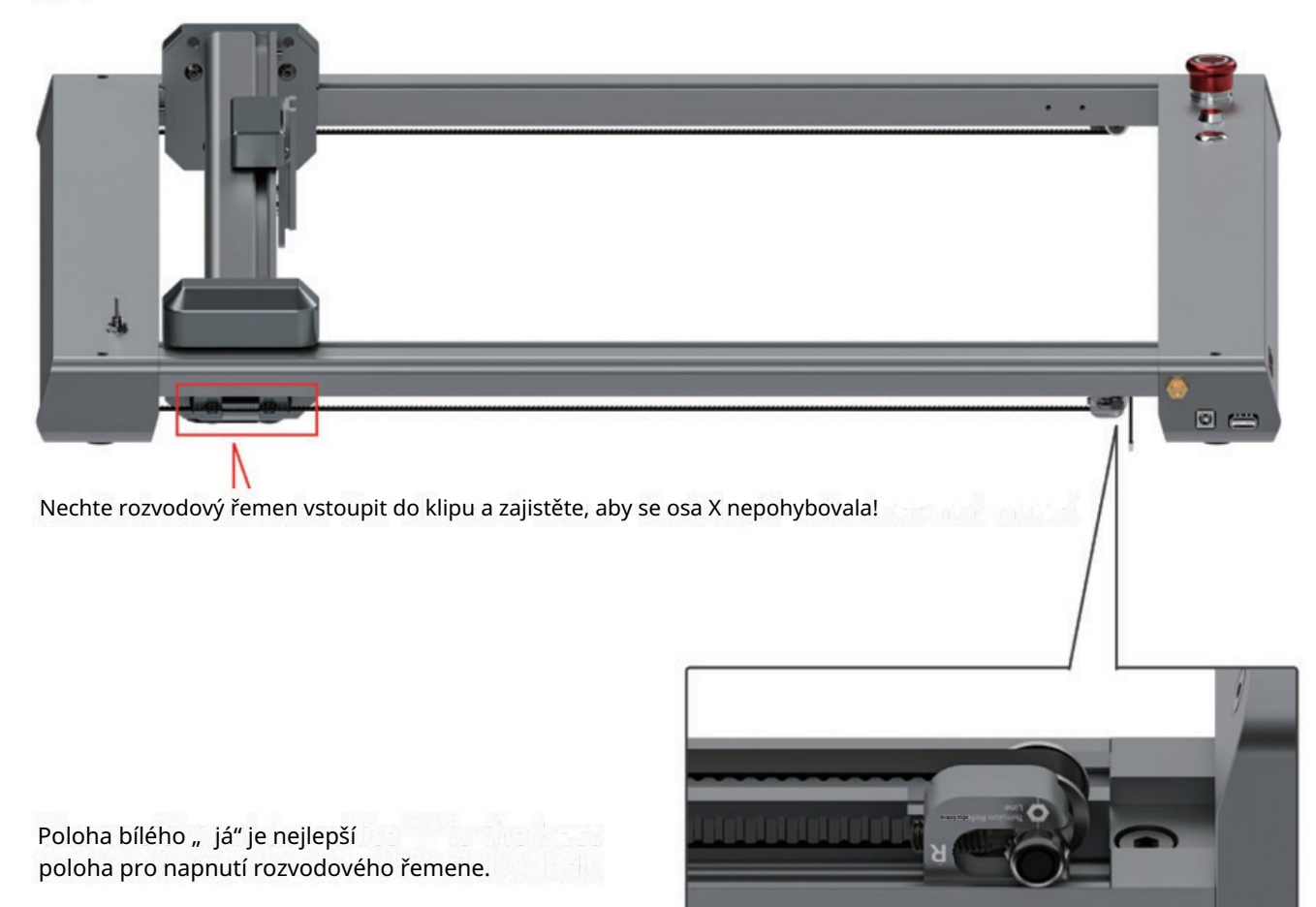

Seřiďte šroub, dokud se díl neposune do středu bílé značky "I", a poté je utáhněte!

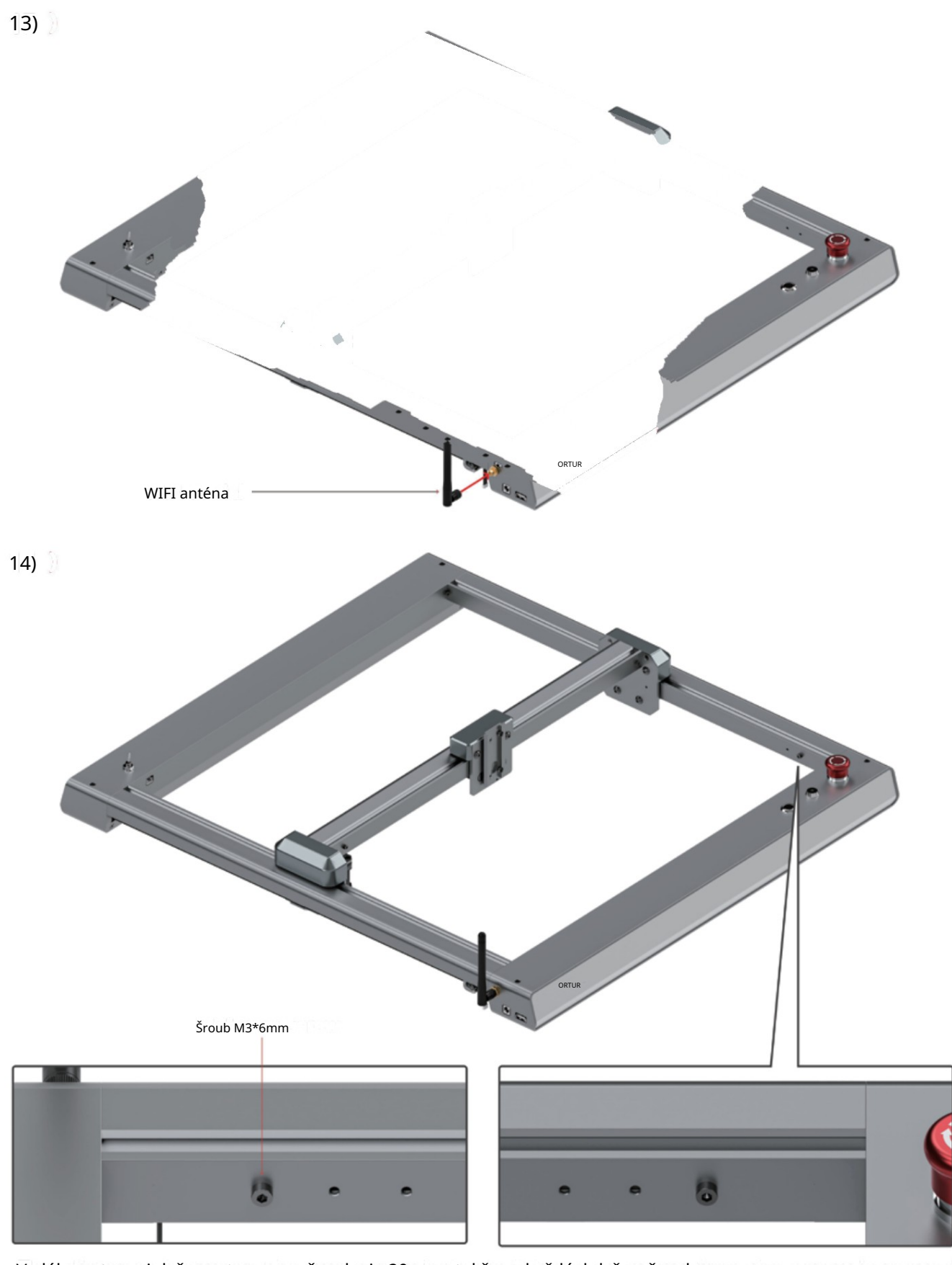

Vzdálenost mezi dvěma otvory pro šrouby je 20 mm, takže pokaždé, když se šroub posune zpět, bude mít za následek zmenšení 20 mm v oblasti gravírování v ose Y stroje. Upravte polohu otvoru pro instalaci šroubů podle laserového modulu, abyste zajistili, že laserový modul nebude kolidovat s přední integrovanou částí.

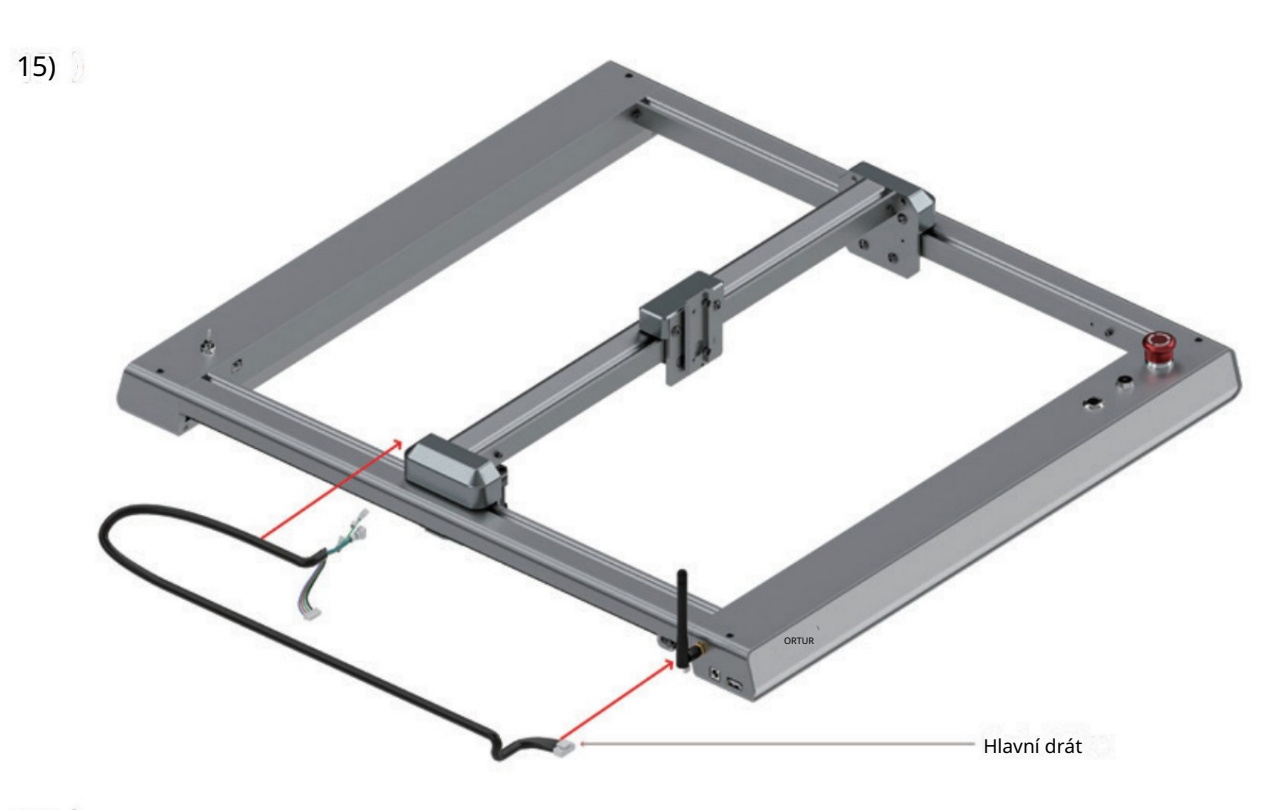

16)

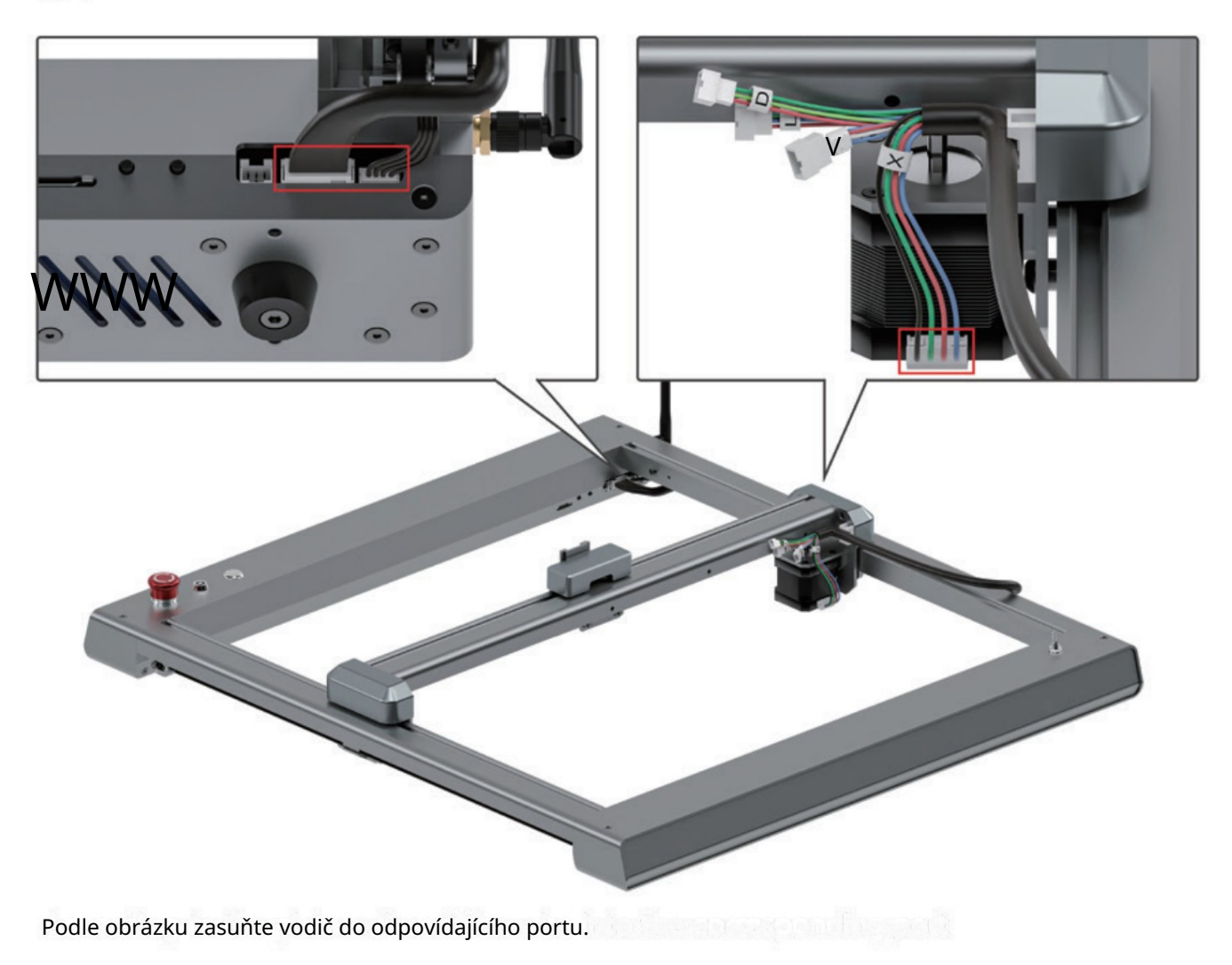

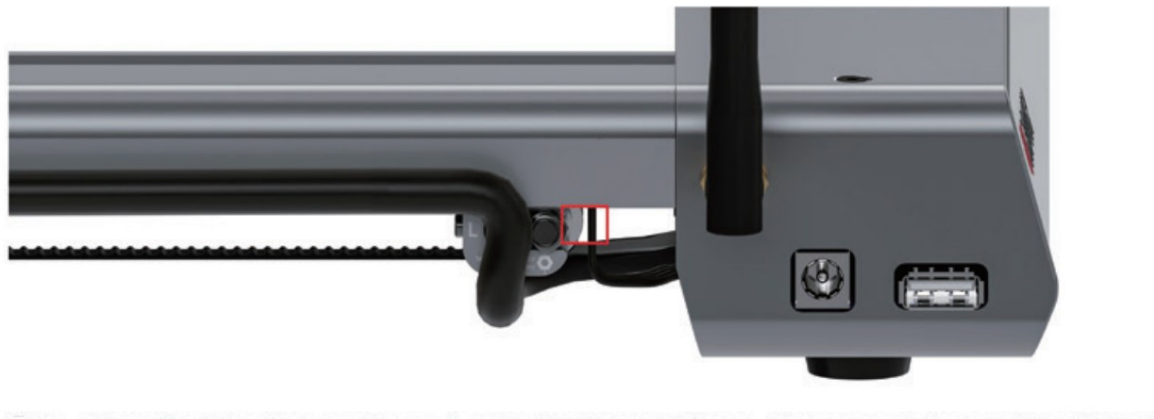

Pozor na díly a drát v červeném poli, musí dodržovat vzdálenost!

17) Laserový drát

Připojte laserový vodič k portu se štítkem "L".

18)

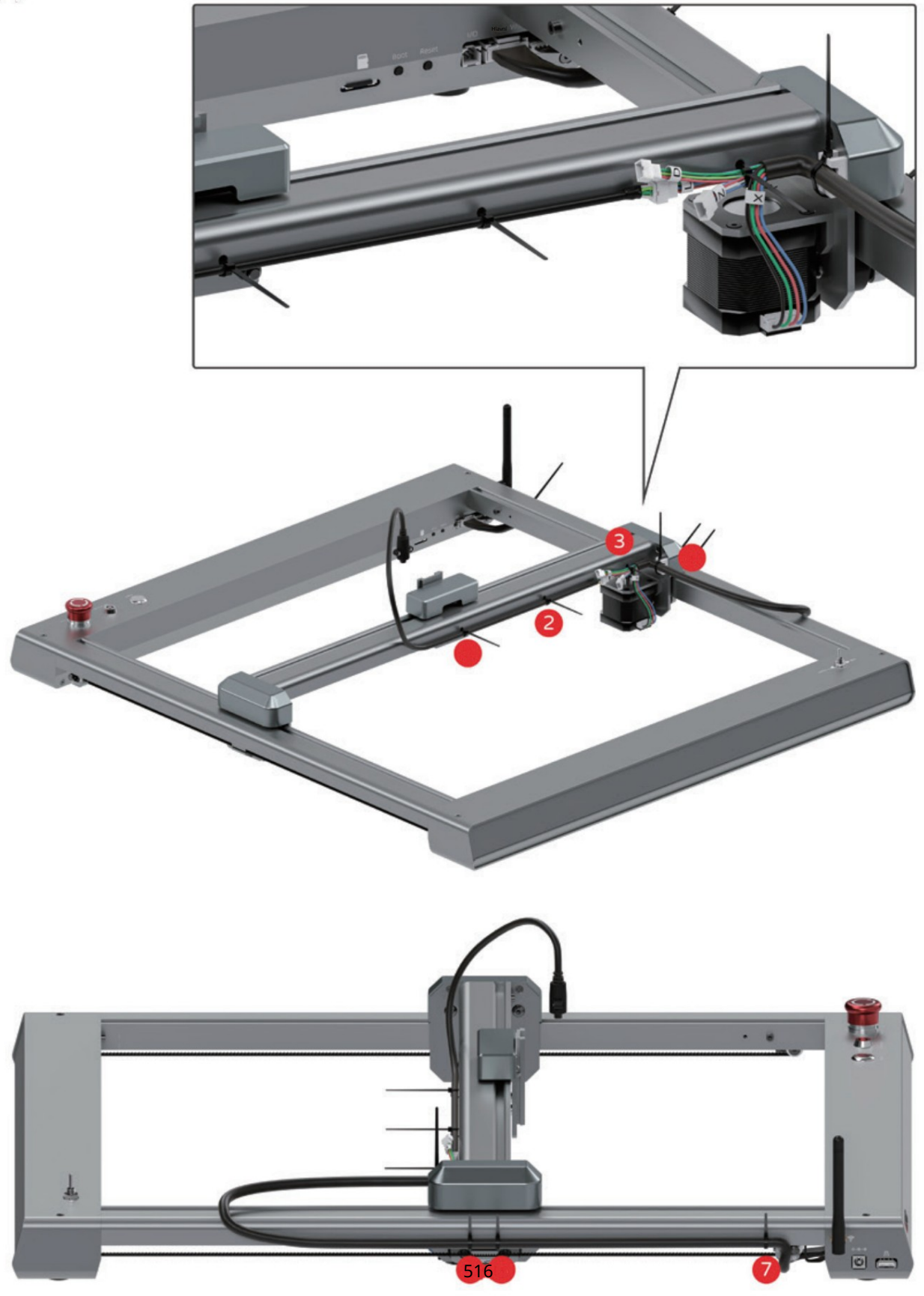

Svažte vodiče v místě označení.

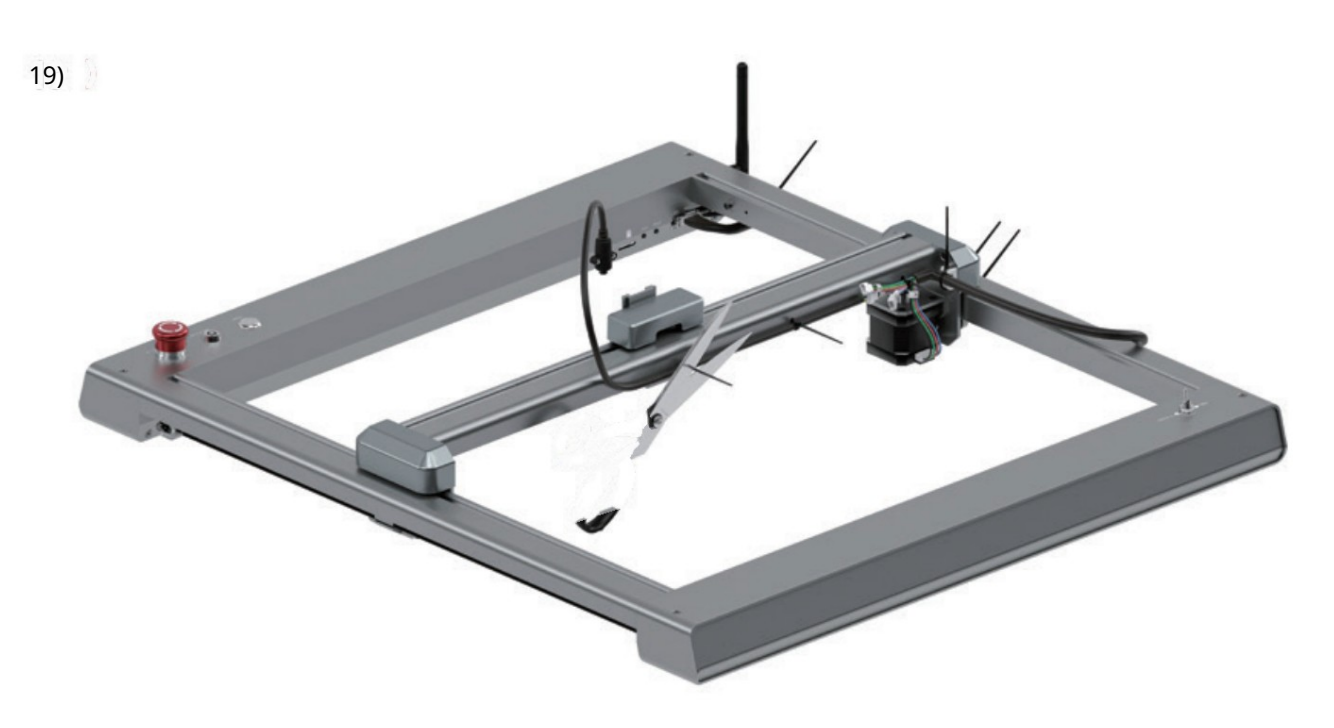

Přebytečnou část stahovací pásky odstřihněte nůžkami. (Nůžky si musíte připravit sami)

20) Laserový modul má samostatný návod!

Machine Translated by Google

## Pochopte svůj stroj

Porty a tlačítka **Martin Adams a tla**čítka

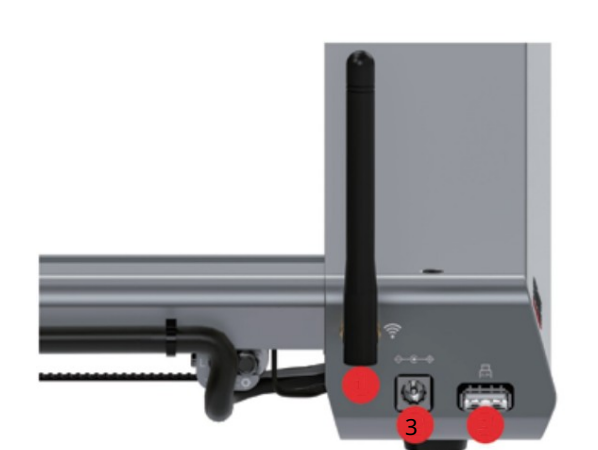

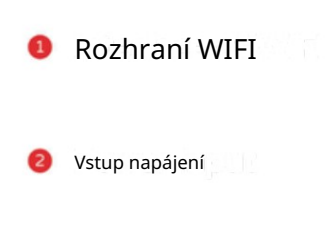

Rozhraní USB

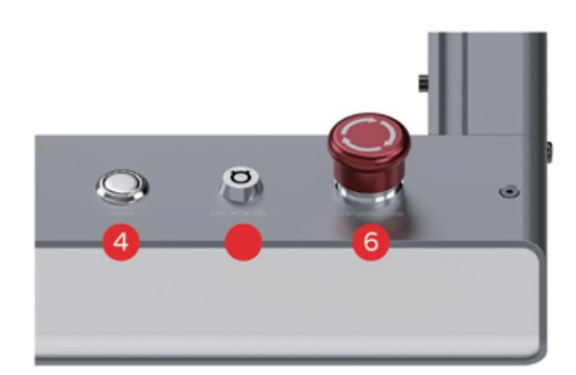

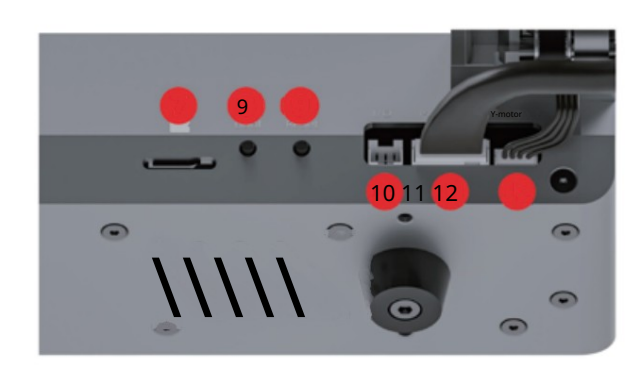

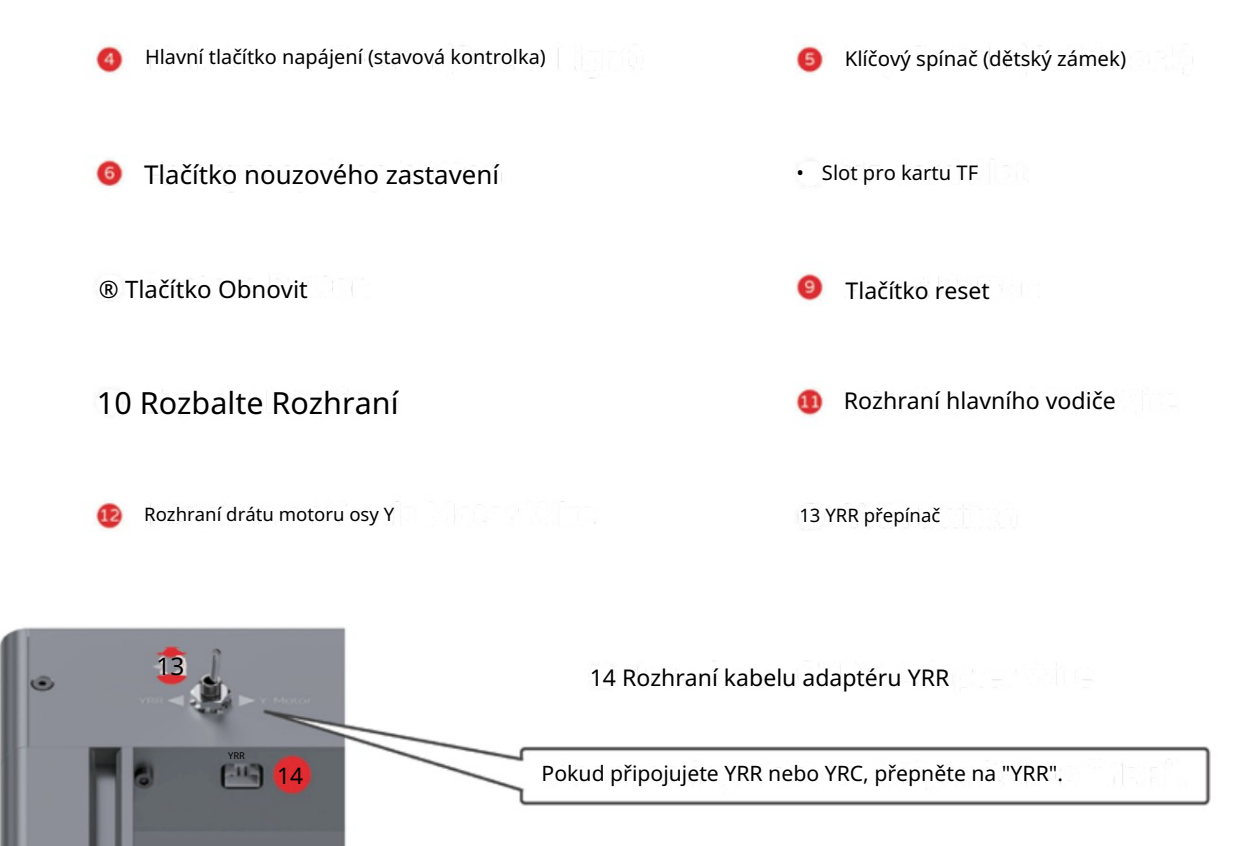

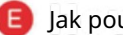

**Jak používat tlačítka de literatura de literatura de literatura de literatura de literatura de literatura de l** 

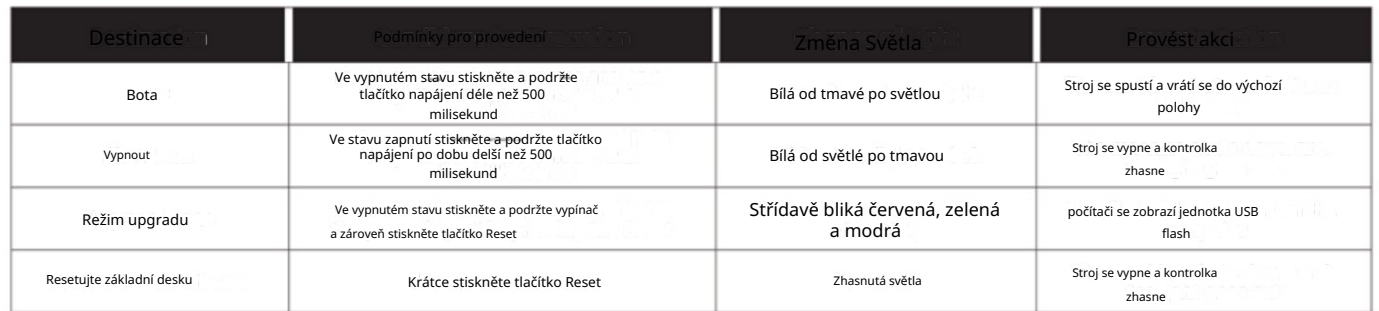

Pokyny pro indikátor hlavního vypínače

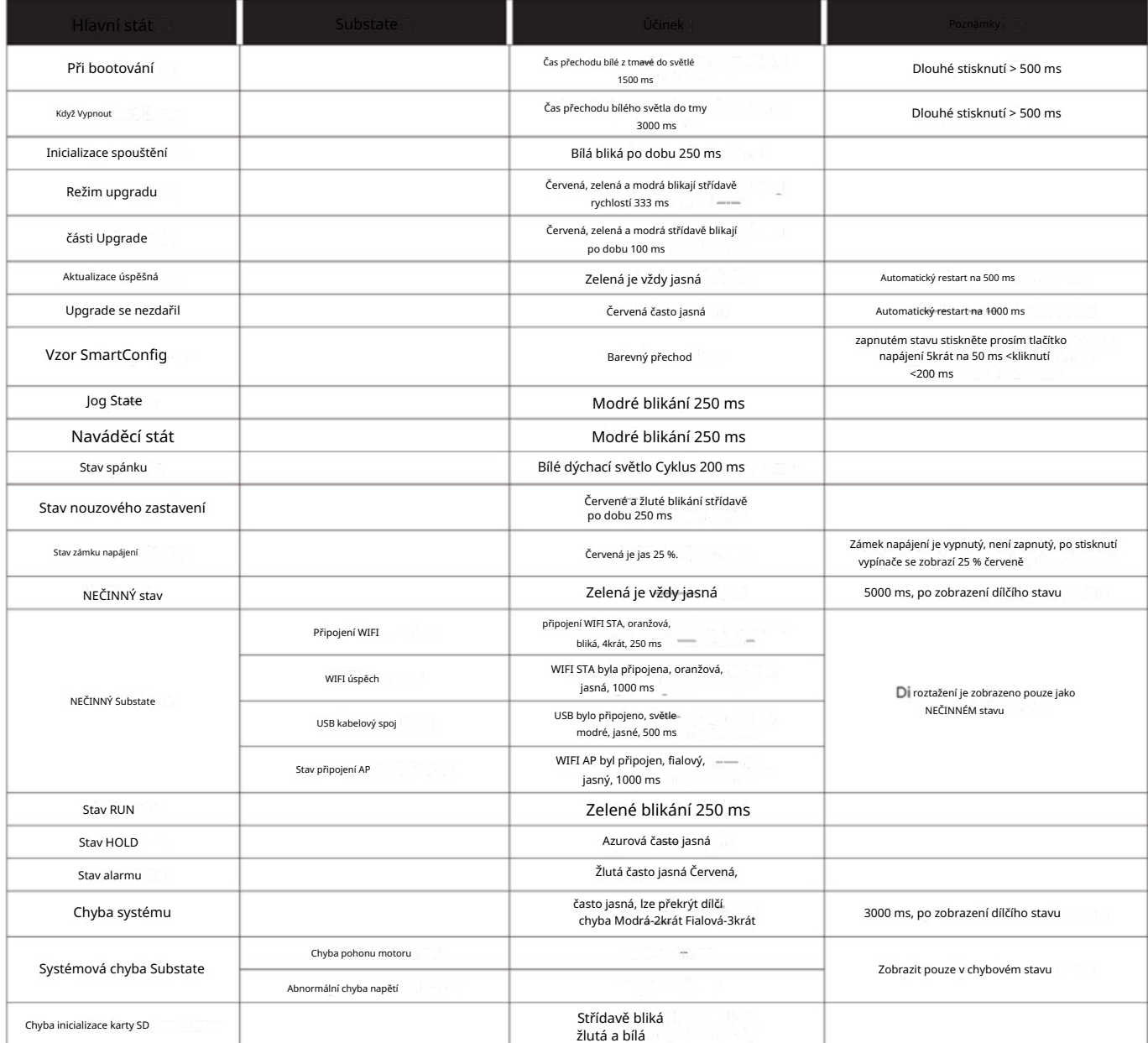

## **G** Check the Machine

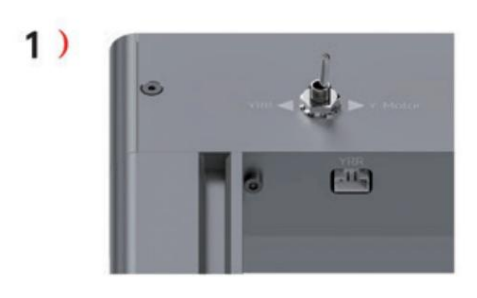

Point the YRR switch to the side of the "Y-Motor" logo.

 $2)$ 

 $3)$ 

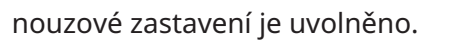

м

 $\sim$ 

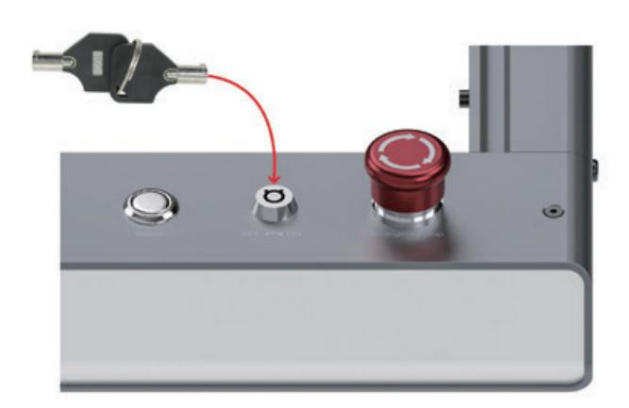

Make sure the wires is fully plugged into<br>the port!

#### $4)$

Move the X-axis up and down, left and right,<br>making sure the wheels are moving without problems.

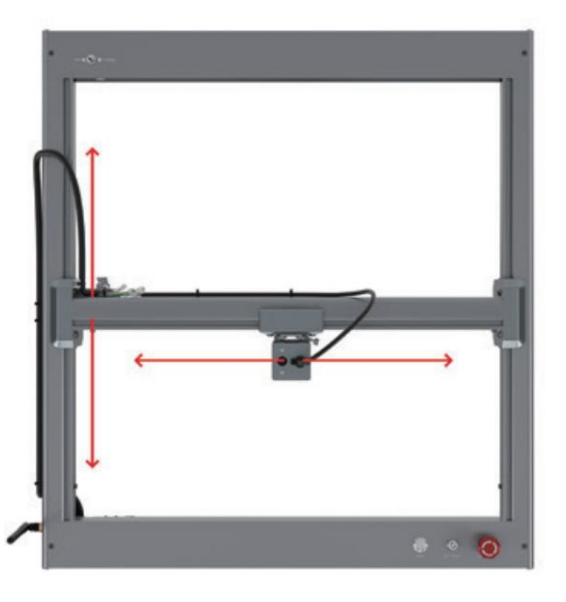

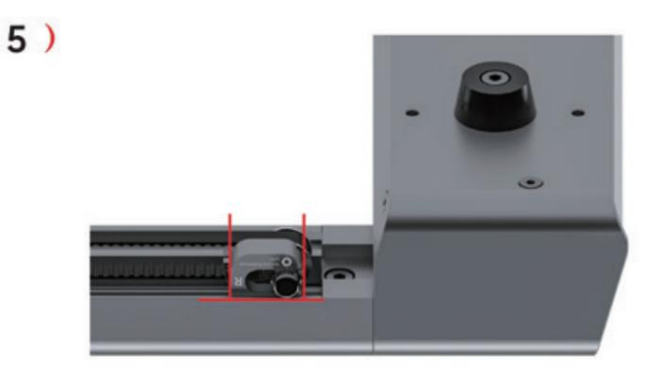

Make sure the idler gear part bracket<br>is perpendicular to the slide rail!

### **O** Ouick Start

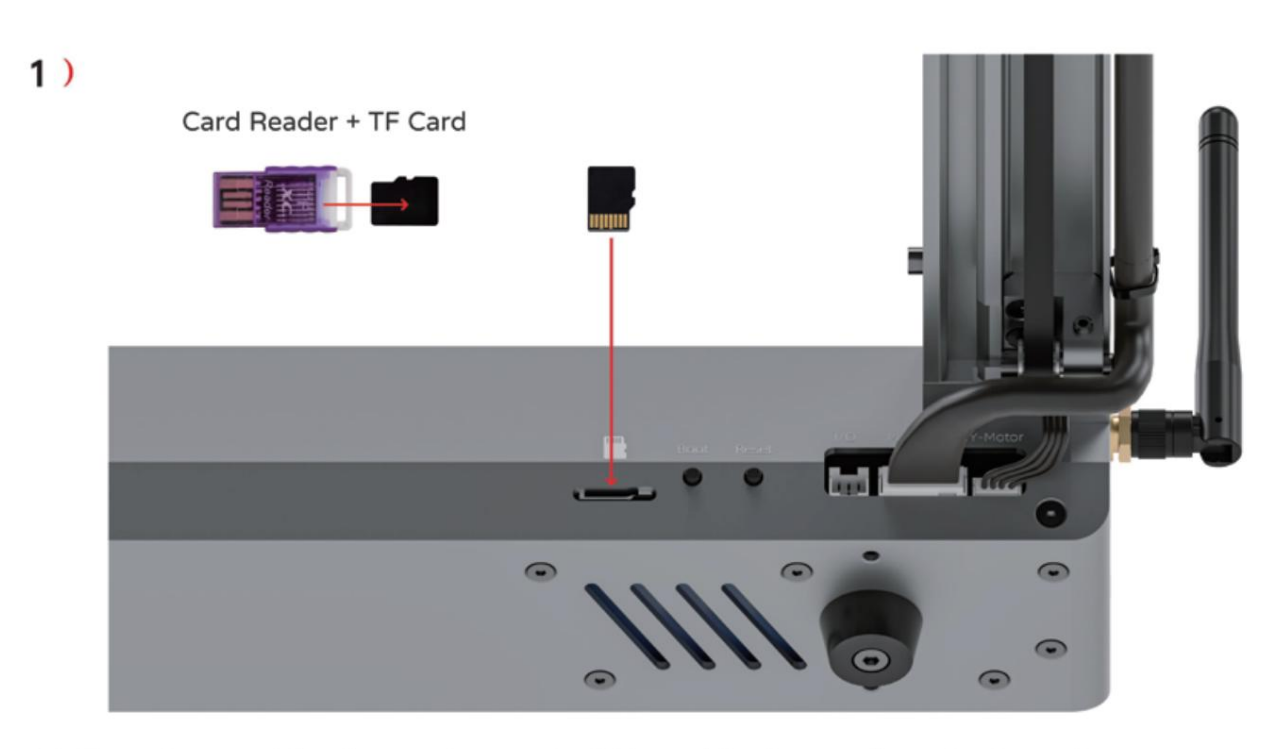

Before the machine boots, insert the TF card in the card reader into the corresponding card slot of the machine. (Don't use force to insert cards. Card insertion is necessary!)

#### 2 ) Download the APP

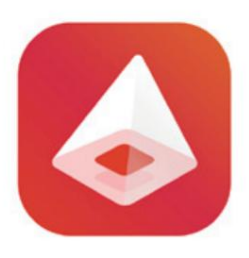

Instalace iPhone

Vyhledejte "Inspiraesth" v App Store a stáhněte si jej přímo.

Instalace telefonu Android

Vyhledejte "Inspiraesth" na Google Play a stáhněte si je přímo

Inspiraesth

#### 3 ) Other Softwares

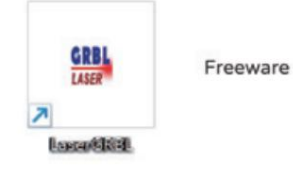

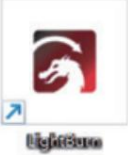

Paid Software

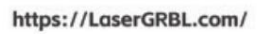

https://LightBurnSoftware.com/

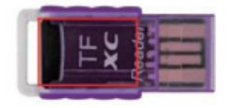

Karta TF uchovává uživatelskou příručku softwaru pro PC. podívejte se na něj pro podporu učení Pokud nemůžete používat APP, stáhněte si software pro PC.

• Seřiďte kola a rozvodový řemen

Stroj byl připraven před odjezdem. Ale někdy je potřeba to upravit.

- 1. Když je rozvodový řemen příliš napnutý, zvyšuje se odpor stroje, rytina je abnormální, vzor je nesprávně umístěn a navádění je abnormální; Když je rozvodový řemen příliš volný, je rytina abnormální a navádění je abnormální; Chceteli upravit napnutí rozvodového řemene osy X, postupujte podle kroků 1-3. Upravte napnutí rozvodového řemene osy Y, viz krok 12 na straně 9.
- stroje, vyřezání se zdá abnormální, vzor je nesprávně zarovnán a navádění je abnormální; 2. Když je kontaktní mezera mezi částí osy X a částí osy Y příliš malá, zvýší se odpor

Když je kontaktní mezera mezi částí osy X a částí osy Y příliš velká, mezera způsobí otřesy, sníží přesnost vzoru a způsobí abnormální navádění; Upravte kontaktní vůli mezi částí osy X a částí osy Y, viz kroky 4-7.

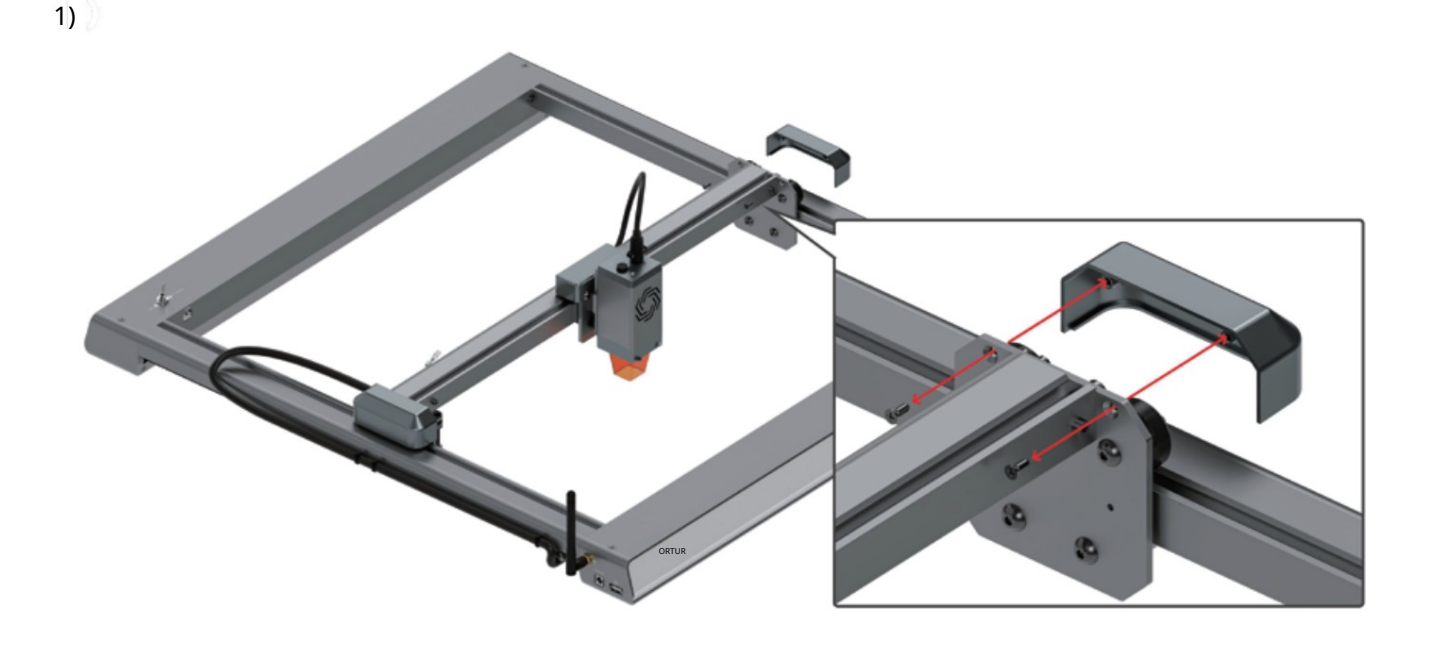

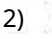

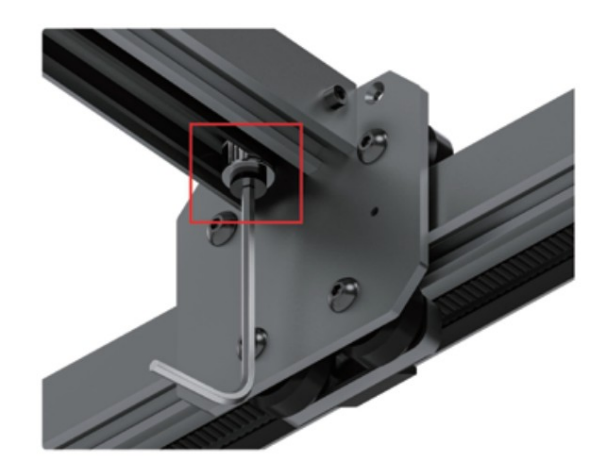

Povolte šroub, ale neodstraňujte jej!

3)

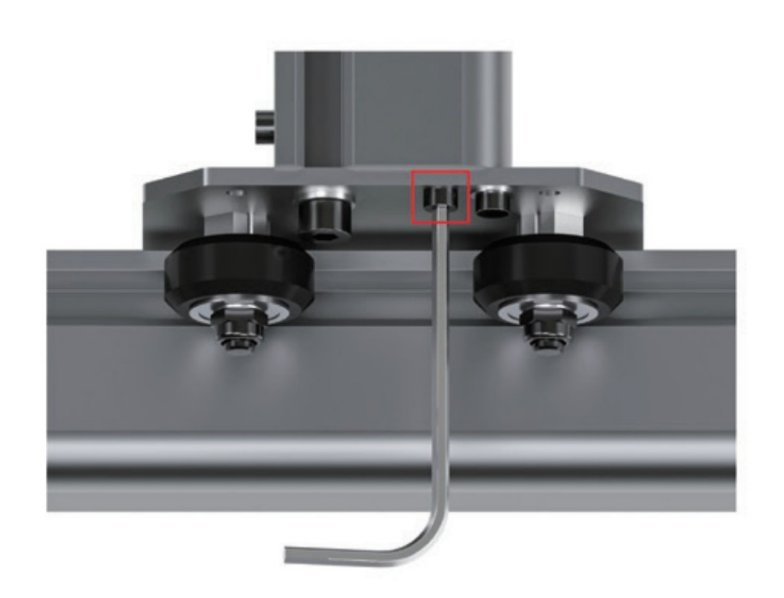

Pokud tento šroub utáhnete, napne se rozvodový řemen osy X.

Pokud ji uvolníte, uvolní se.

Po dokončení nastavení namontujte zpět demontované díly v opačném pořadí a utáhněte šrouby v kroku 2.

4)

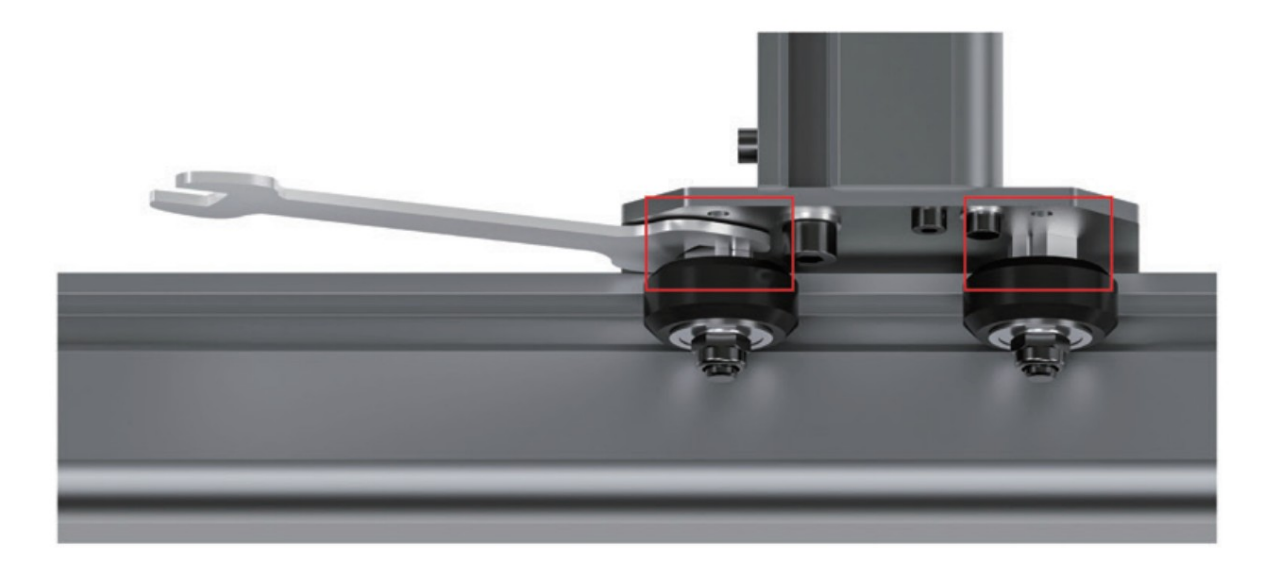

Nastavte excentrickou matici, vůle mezi kolem a kluznou lištou se zvětší nebo zmenší.

Způsob nastavení vlevo je stejný jako vpravo.

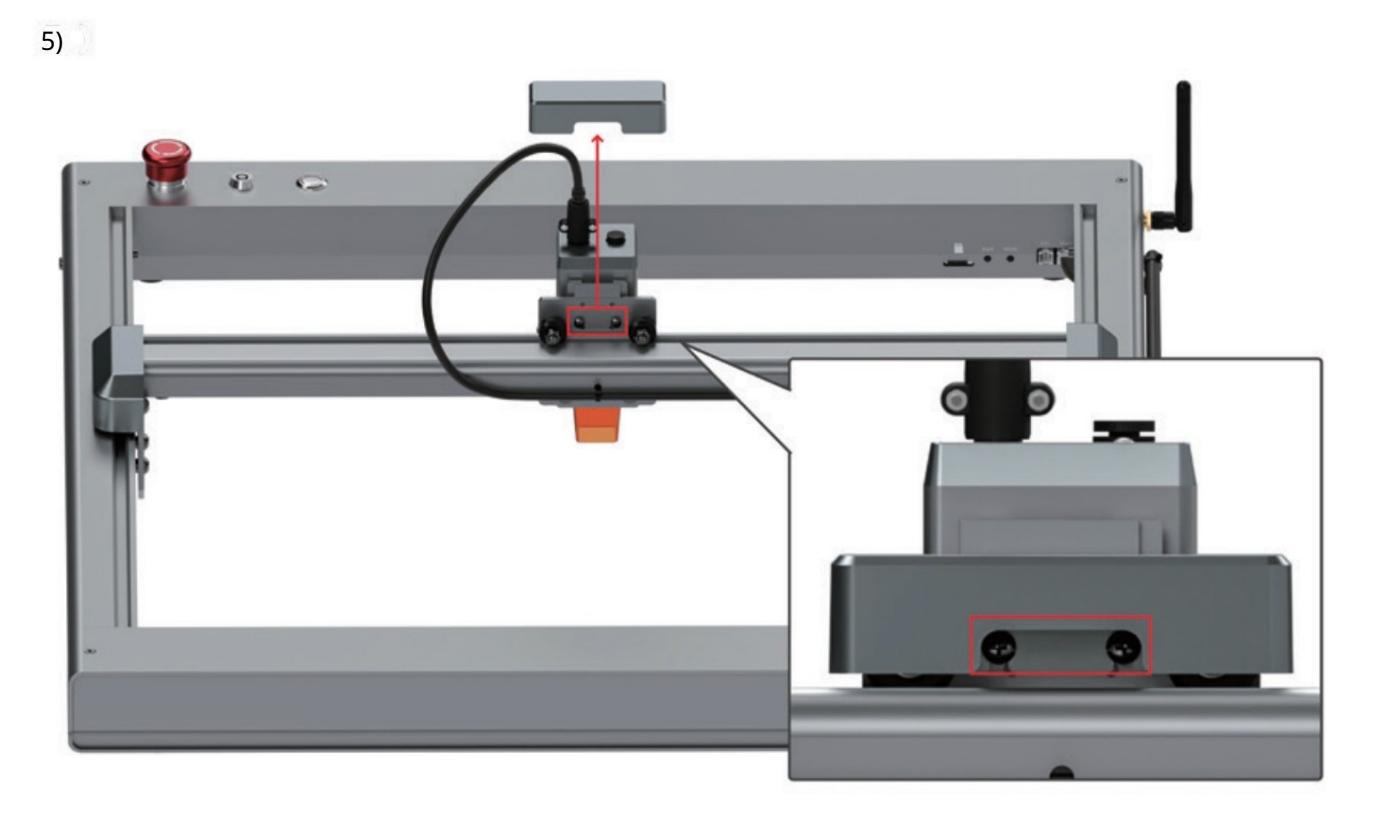

Povolte šrouby, ale neodstraňujte je! Poté sejměte kryt.

6)

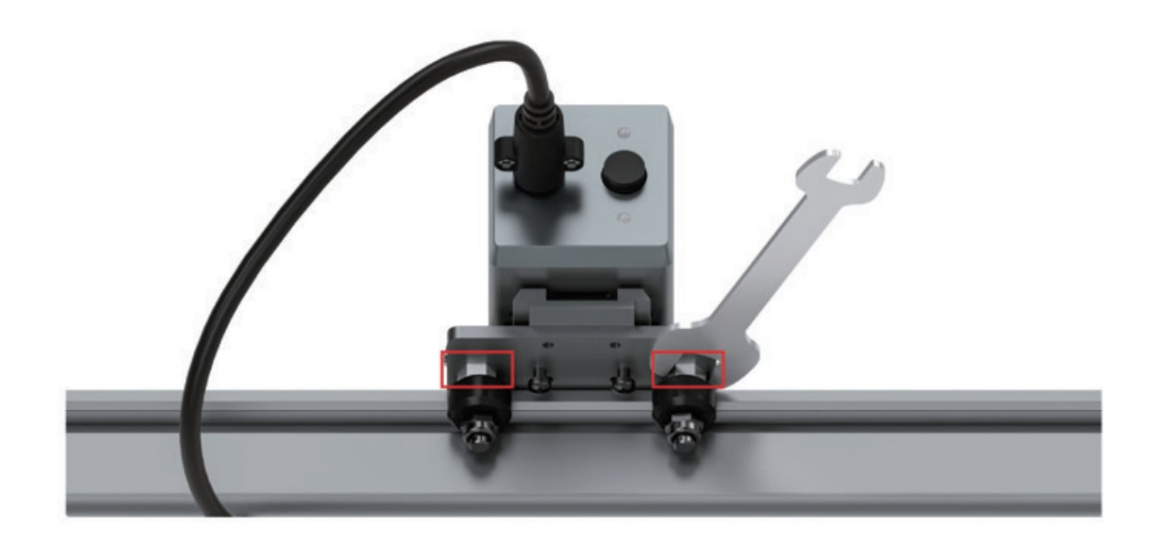

Nastavte excentrickou matici, vůle mezi kolem a kluznou lištou se zvětší nebo zmenší.

7) Po dokončení nastavení namontujte zpět demontované díly v opačném pořadí a utáhněte šrouby v kroku 5.

### **D** Ouestions and Answers

- Zkontrolujte nouzový vypínač a otočením ve směru hodinových ručiček jej vysuňte. 1 Když se spustí alarm spouštění stroje nebo svítí kontrolka napájení červeně Zkontrolujte, zda je v zařízení vložena karta TF, která je ve čtečce karet; Ujistěte se, že přepínač YRR směřuje na stranu motoru Y; Ujistěte se, že šipka klíčového spínače ukazuje na "ON".
- 2 Stav na ovládací stránce APP je Alarm Klikněte pro resetování a poté klikněte pro odemknutí.
- Připojte zařízení pomocí režimu AP 3 )

Vyberte to s heslem 12345678 a spusťte Laser Explorer. Vypněte mobilní data a prohledejte wifi síť, uvidíte "OLM3-AP-xxxx". Nyní byste měli být schopni se připojit. Vyberte nalezený OLM3 a modul LU2-10A v dolní části seznamu.

- Zkontrolujte, zda je synchronní řemen správně nainstalován, nebo si prohlédněte výukové video:  $4\,)$   $\,$  Navádění stroje je abnormální, neustále naráží do rámu stroje
- Y --- https://www.youtube.com/watch?v=fOqjPAblGUY&list=PLB3rXw31lOdMVkiz-tfSBJ5yXO0GkzynY&index=28
- X --- https://www.youtube.com/watch?v=qJWnSHfFDtM&list=PLB3rXw31lOdMVkiz-tfSBJ5yXO0GkzynY&index=27
- 5 Zastavit gravírování nebo odpojení USB

Poté se podívejte na výukové video a aktualizujte verzi firmwaru. Připojte se ke stroji přes USB a v počítači budete mít ovladač s názvem "OLM3 xxxx". Pokud vidíte nějaké dokumenty nápovědy, raději si je uložte do počítače.

--- https://youtu.be/EX4JIARIoJ0

- Kontrolky blikají červeně a žlutě Protože je stisknuto tlačítko nouzového zastavení, prosím odemkněte! 6)
- Osa Y neběží 7)

Ujistěte se, že spínač YRR směřuje na stranu motoru Y Zkontrolujte, zda není poškozen vodič motoru osy Y.

Sbírka videonávodů OLM3 8)

--- https://www.youtube.com/watch?v=pVYJpKcgbjg&list=PLB3rXw31lOdMVkiz-tfSBJ5yXO0GkzynY

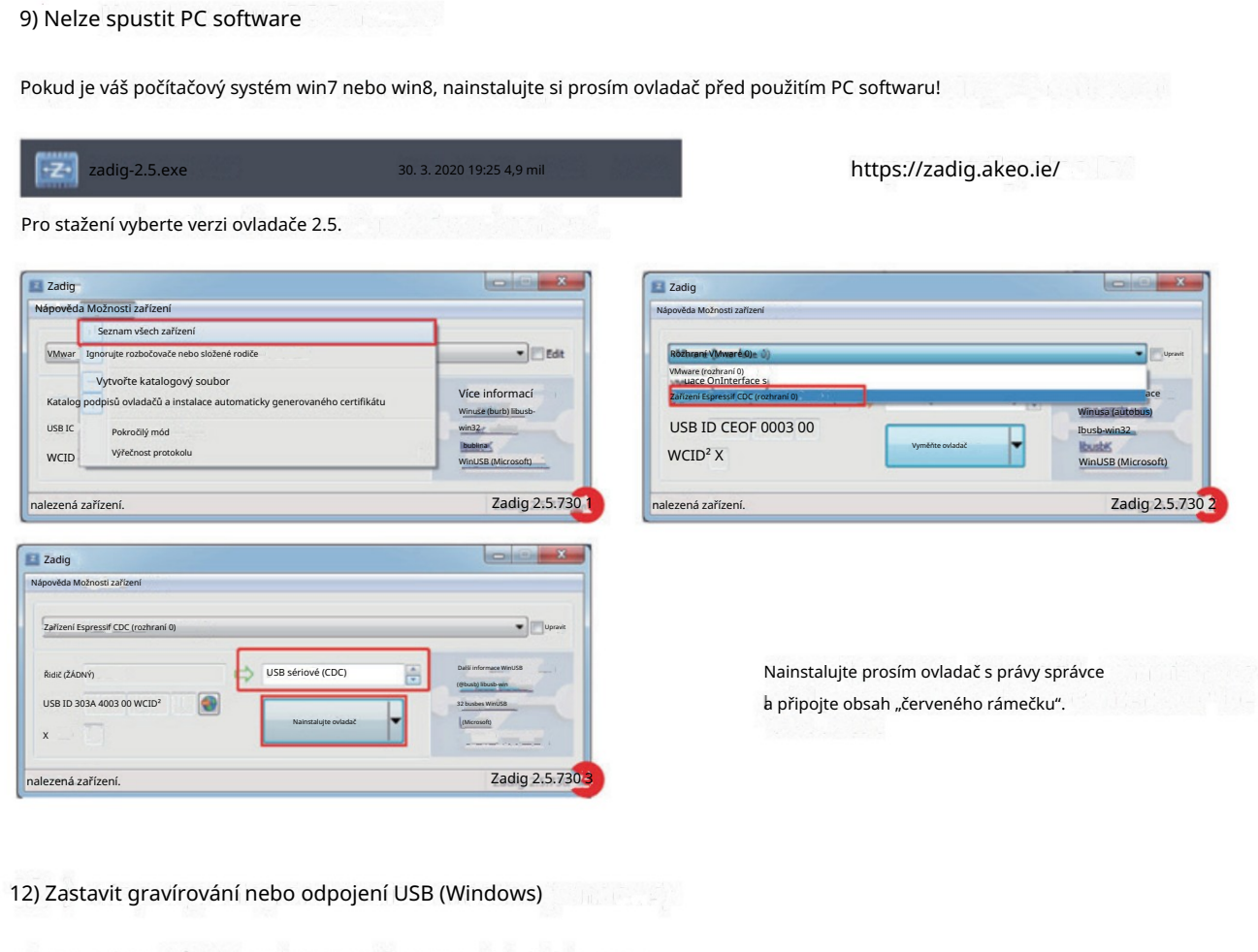

Připojte se k OLM3 a zapněte jej, počkejte, nechte ho doma. V systému Windows klikněte pravým tlačítkem na nabídku Start. Objeví se vyskakovací nabídka, klepněte na Správce zařízení. Ve Správci zařízení vyhledejte Disky a porty. části Disky identifikujte ExpressF Mass Storage. (Může se také objevit jako Expressi Mass Storage) Klikněte pravým tlačítkem -> klikněte na Zakázat zařízení -> Potvrdit.

13) Nelze se připojit k Mac

Pořadí spouštění v MacOS je korelováno. Zapněte stroj a pusťte jej domů. Zapojte USB a spusťte Lightburn. Laserový panel -> Před tlačítkem zařízení je rozbalovací nabídka. Je cu.usbmodemxxxxxx uveden? Pokud ano, klikněte na něj. konzole byste měli vidět uvítací zprávu.

Společnost: Dongguan Ortur Intelligent Technology Co., LTD.

Adresa: Budova 4, č. 6, Tianheng Road, Changping Town, Dongguan City, Guangdong Province

Poprodejní poštovní schránka support@ortur3d.com

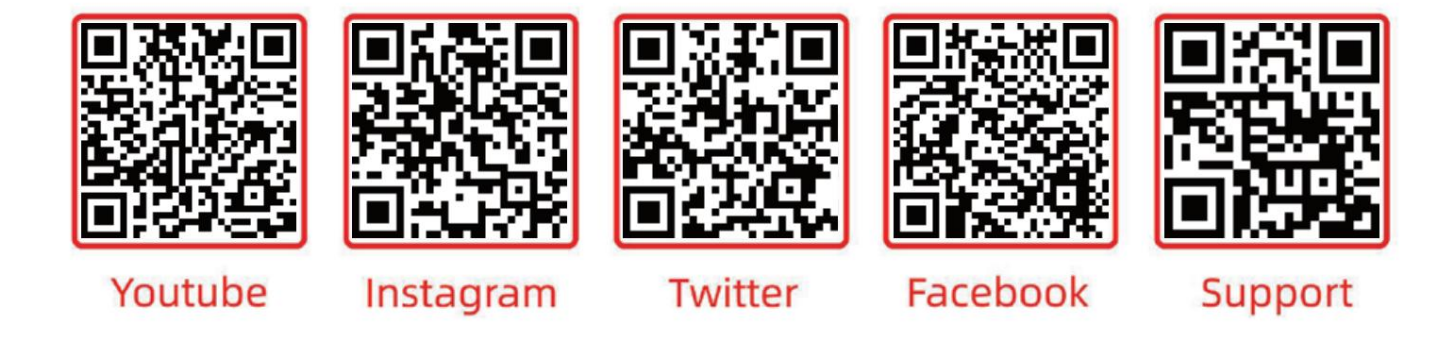

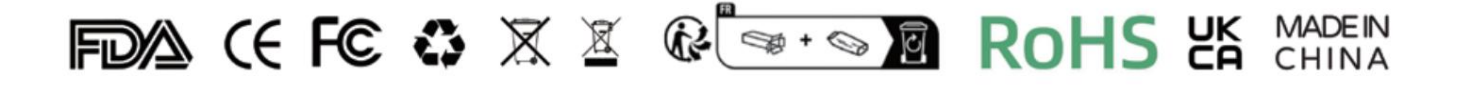

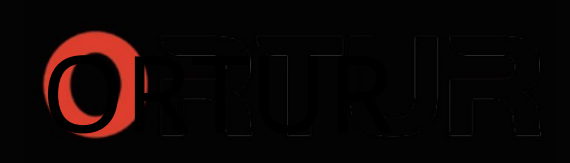